# 江苏省政府采购货物类网上商城直购操作手册

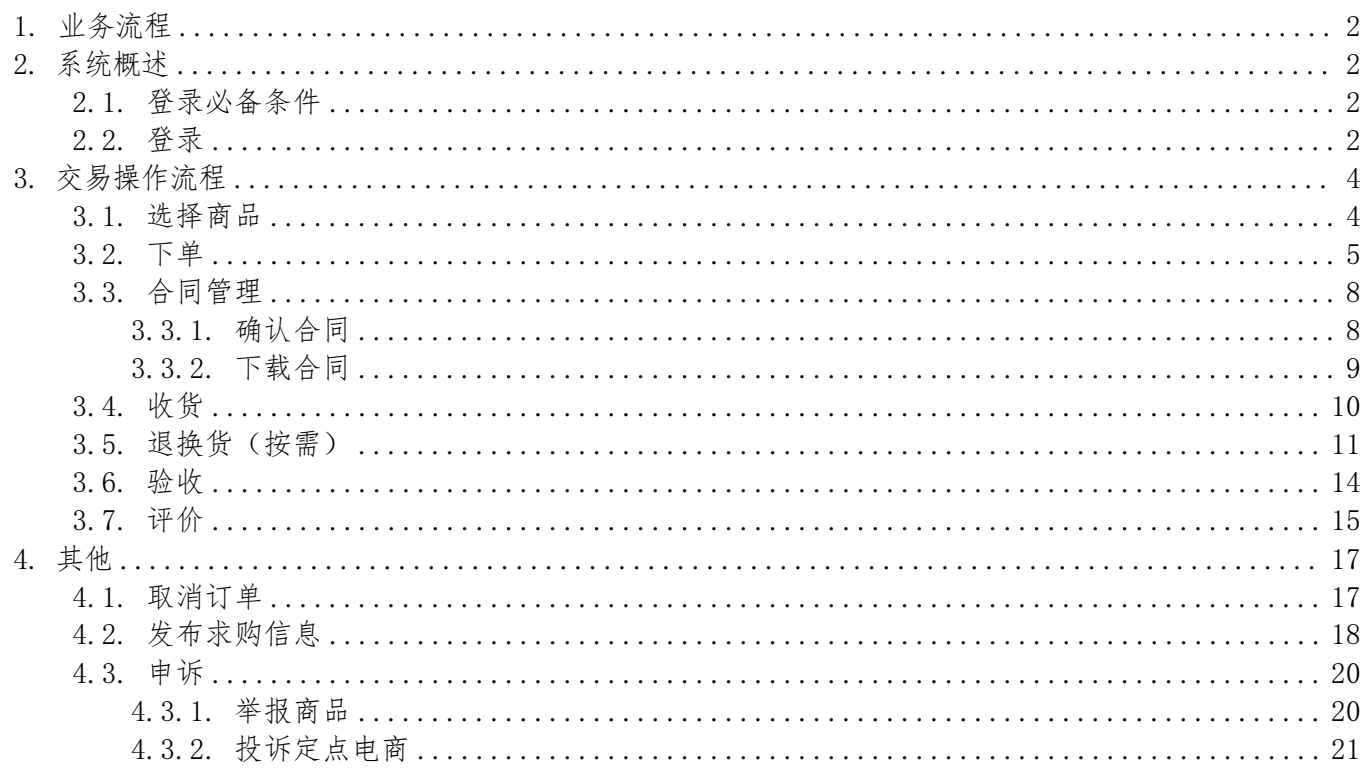

# <span id="page-1-0"></span>1. 业务流程

直购定义;指采购人选择商品直接下单或加入购物车后下单的交易方式。 适合场景:有明确商品意向且小额的快速采购。

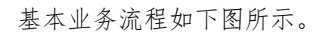

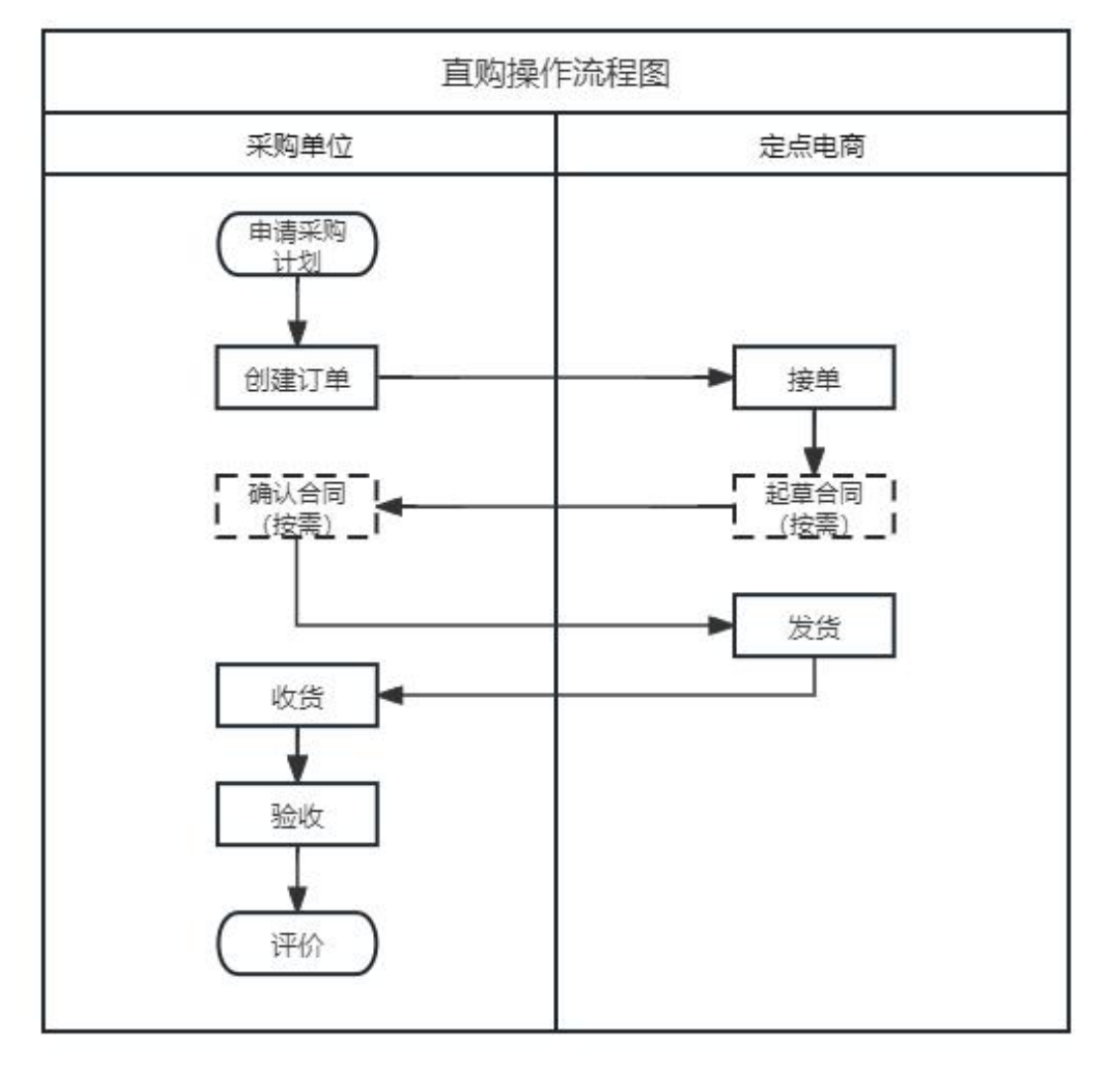

#### 说明 医二氯化物 医心包 医心包 医心包的 医心包

- · 关联采购计划在 创建订单 节点进行, 如需关联采购计划, 但采购计划还未申请的, 请先在"苏采云"申请采购计划 并导入到此平台。
- 合同相关操作可按需进行。

# <span id="page-1-1"></span>2. 系统概述

### <span id="page-1-2"></span>2.1. 登录必备条件

为了顺利登录平台和开展相应业务,您的电脑需要满足特定的网络要求和浏览器要求。

- 确保您的电脑能通过有线或无线的方式连接到互联网。
- 确保您的电脑已安装谷歌(推荐)或IE10(及以上)浏览器。

### <span id="page-1-3"></span>2.2. 登录

1. 登录"苏采云"政府采购一体化平台。

#### 网址:<http://jszfcg.jsczt.cn/jszc/login>

2. 点击 货物商城。

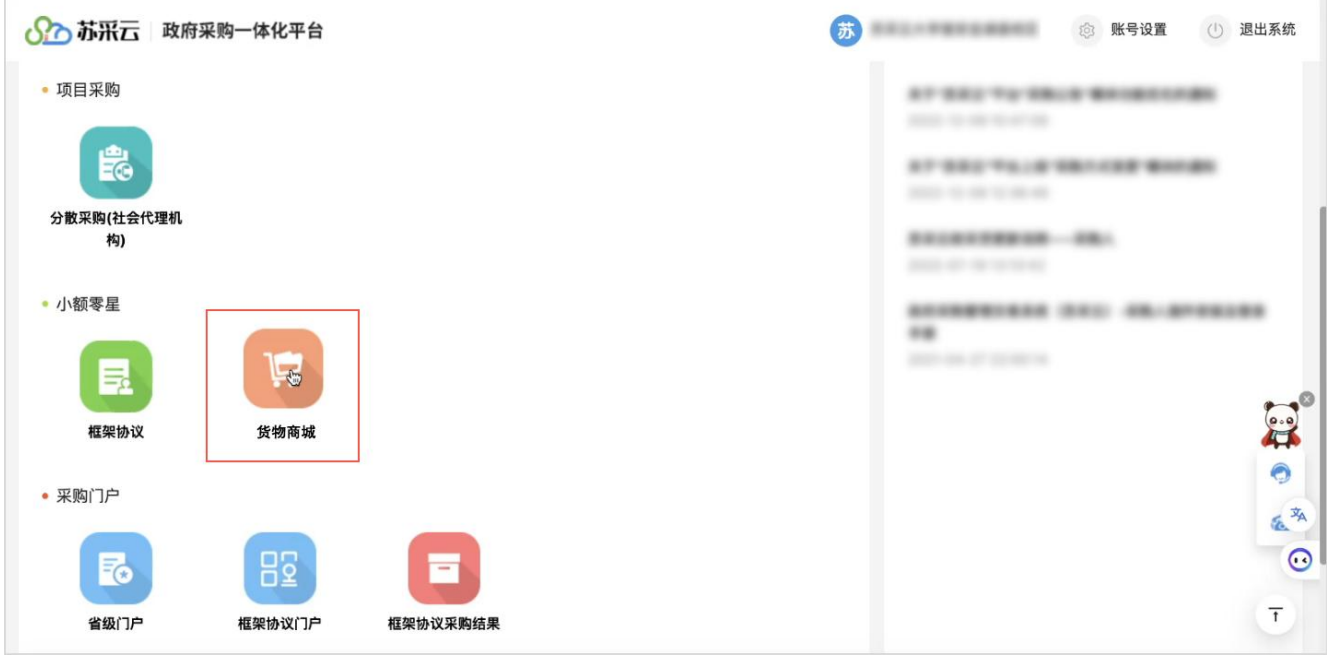

3. 在单点登录的中间页,点击 创建账号。

## 说明 医二氯化物 医心包 医心包 医心包 医心包 前期对接时已经将江苏省省本级采购单位的信息导入到了货物类网上商城,不涉及创建机构,直接点击 创建 账号 即可。

如之前已经成功单点登录到货物类网上商城,则会直接进入货物类网上商城,无单点登录中间页。

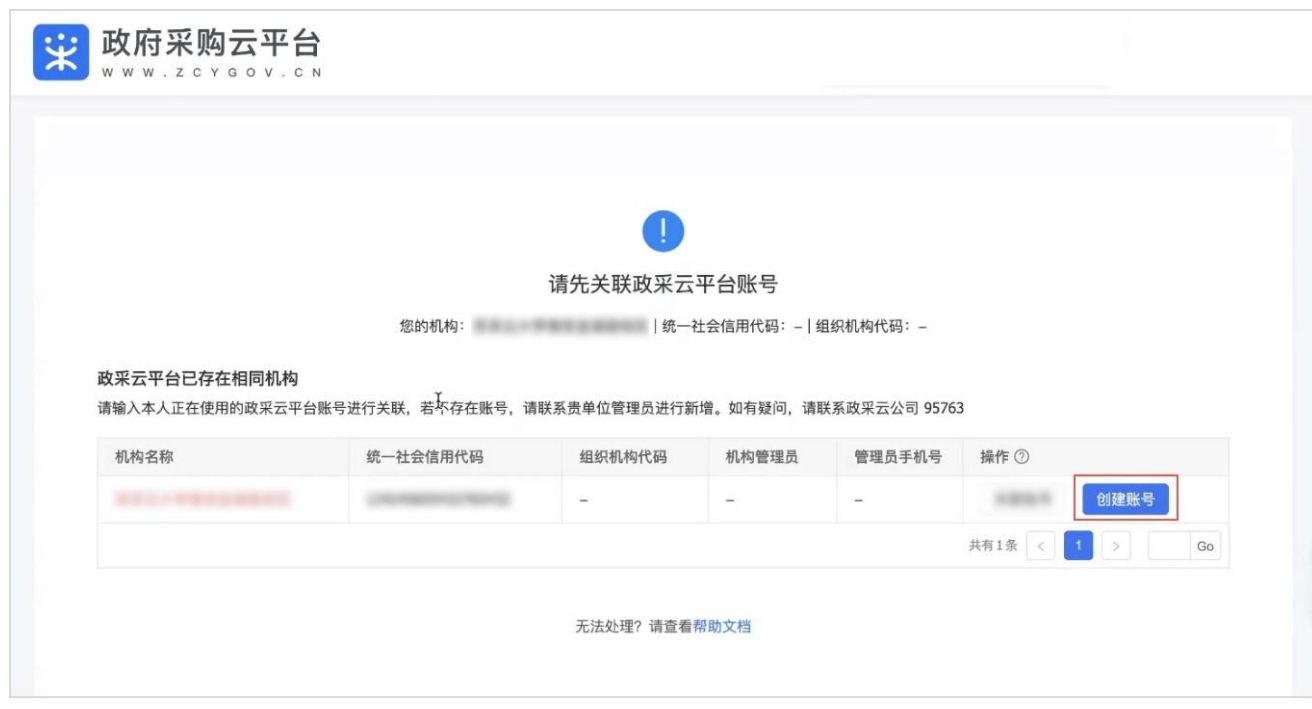

4. 进入到货物类网上商城。

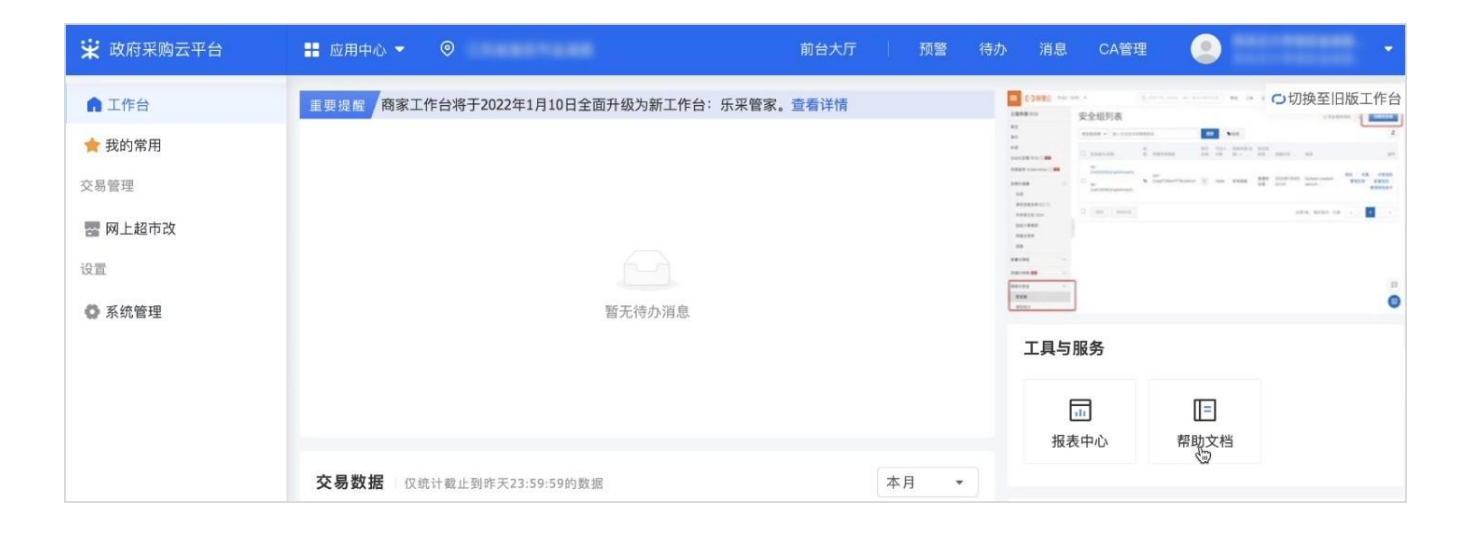

# <span id="page-3-0"></span>3. 交易操作流程

# 3.1. 选择商品

<span id="page-3-1"></span>

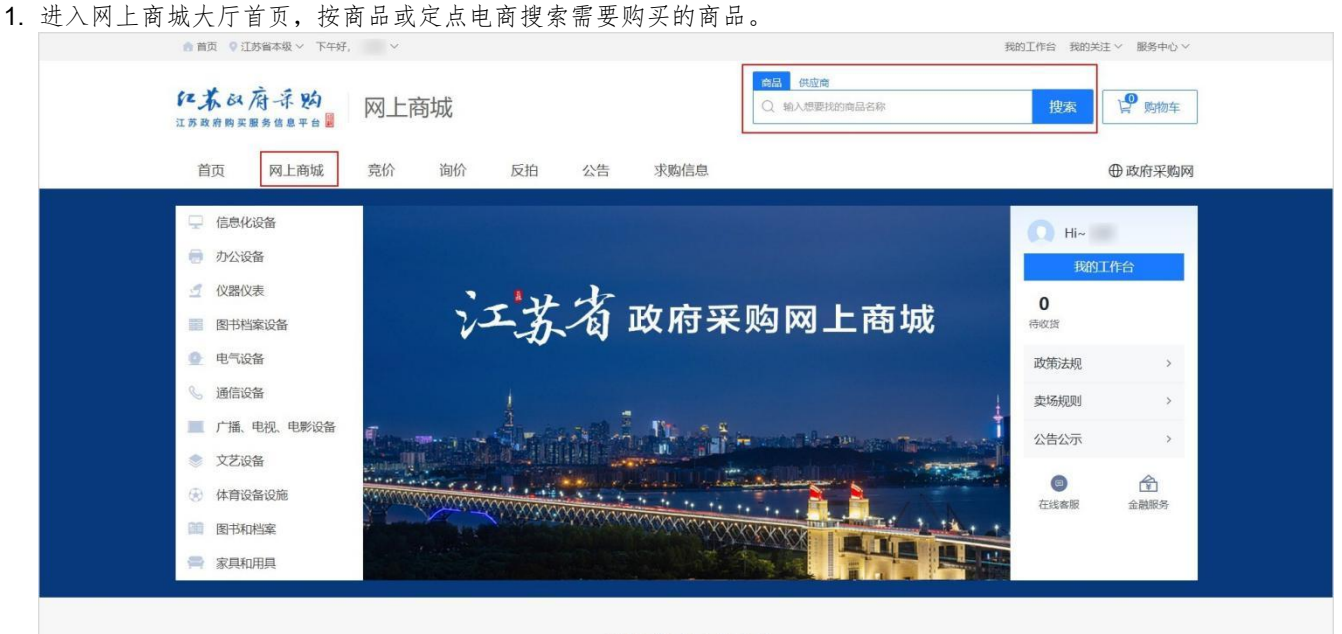

卖场交易方式导引

#### 2. 将鼠标悬停在商品图片上,点击 对比。

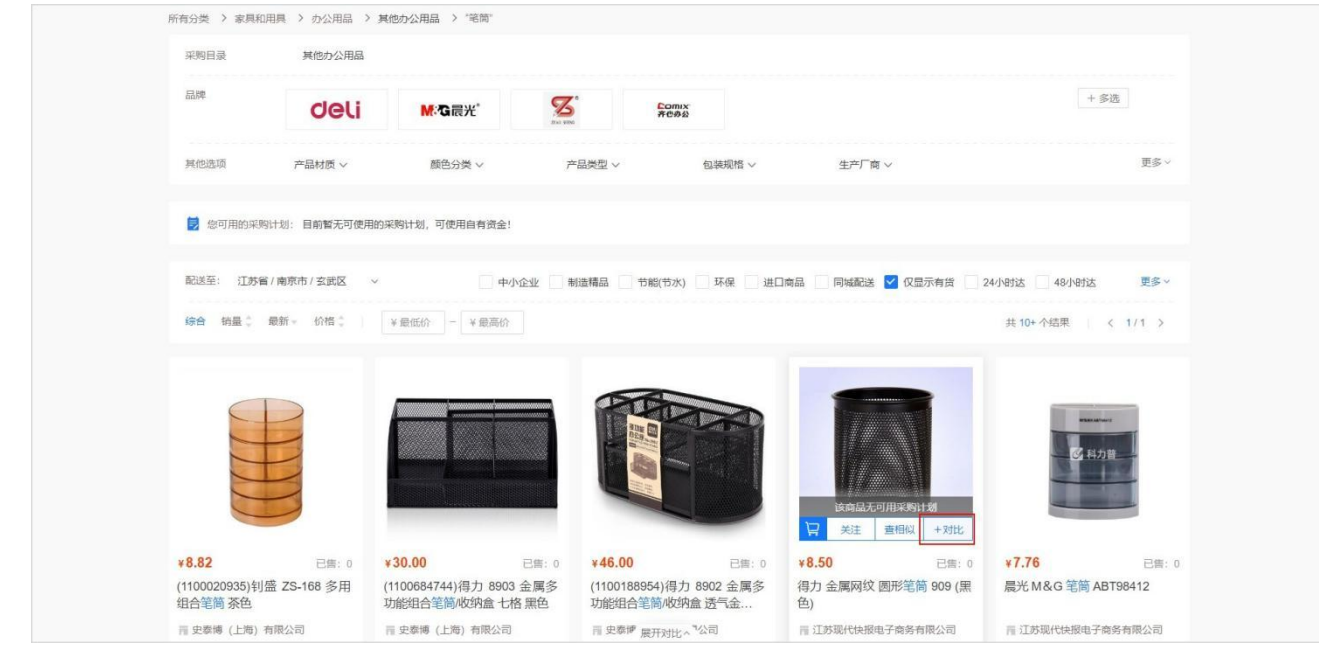

3. 在页面下方的 对比 面板中,出现加入的商品,再加入另一款商品点击 开始对比。

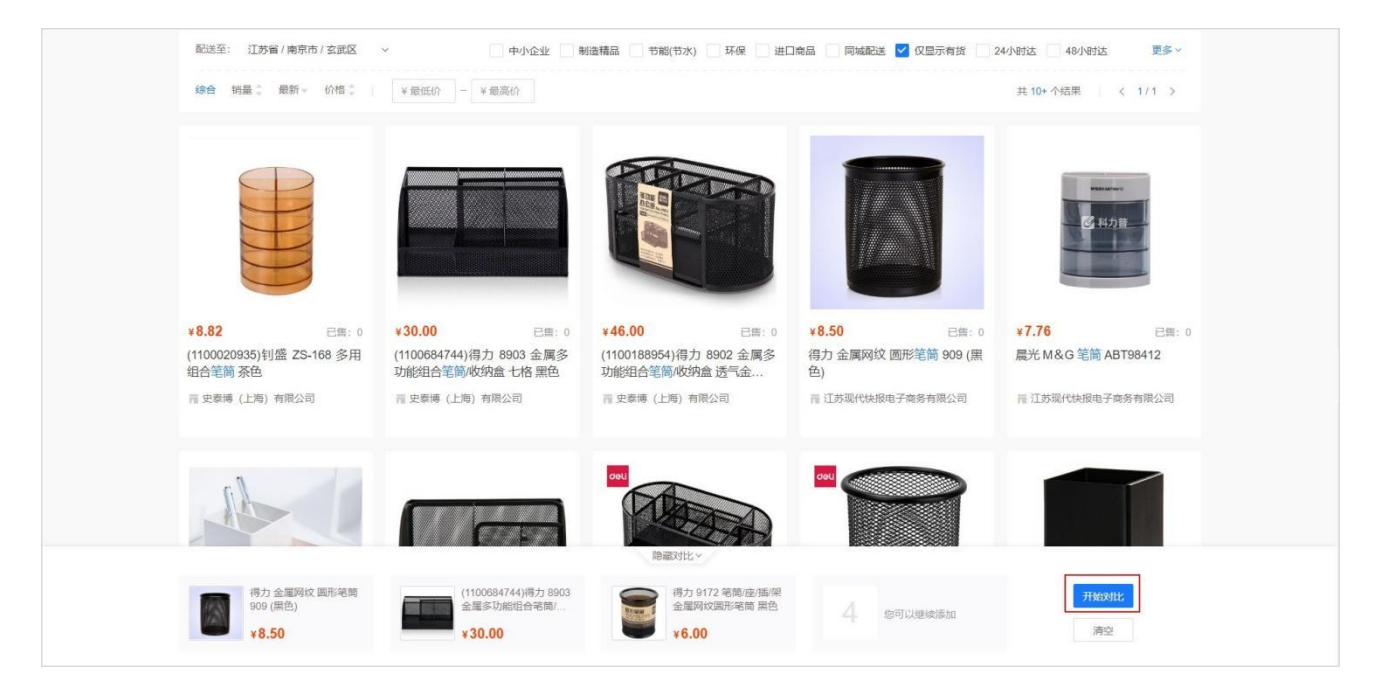

4. 在商品对比 页面,可勾选高亮不同项 和 合并相同项 调整对比展示效果。点击 打印对比结果,可对当前对比页进行打 **印。** 

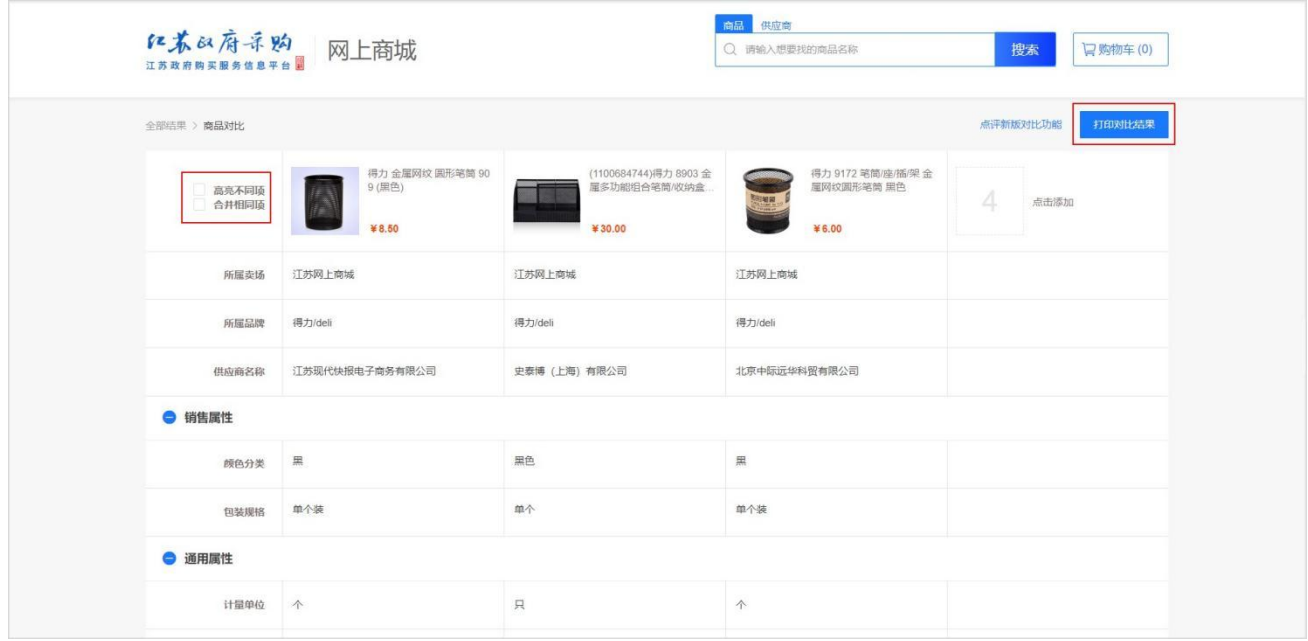

# <span id="page-4-0"></span>3.2. 下单

1. 进入前台大厅 页面,找到需要的商品,选择配送地区、规格,填写数量后,点击立即下单。

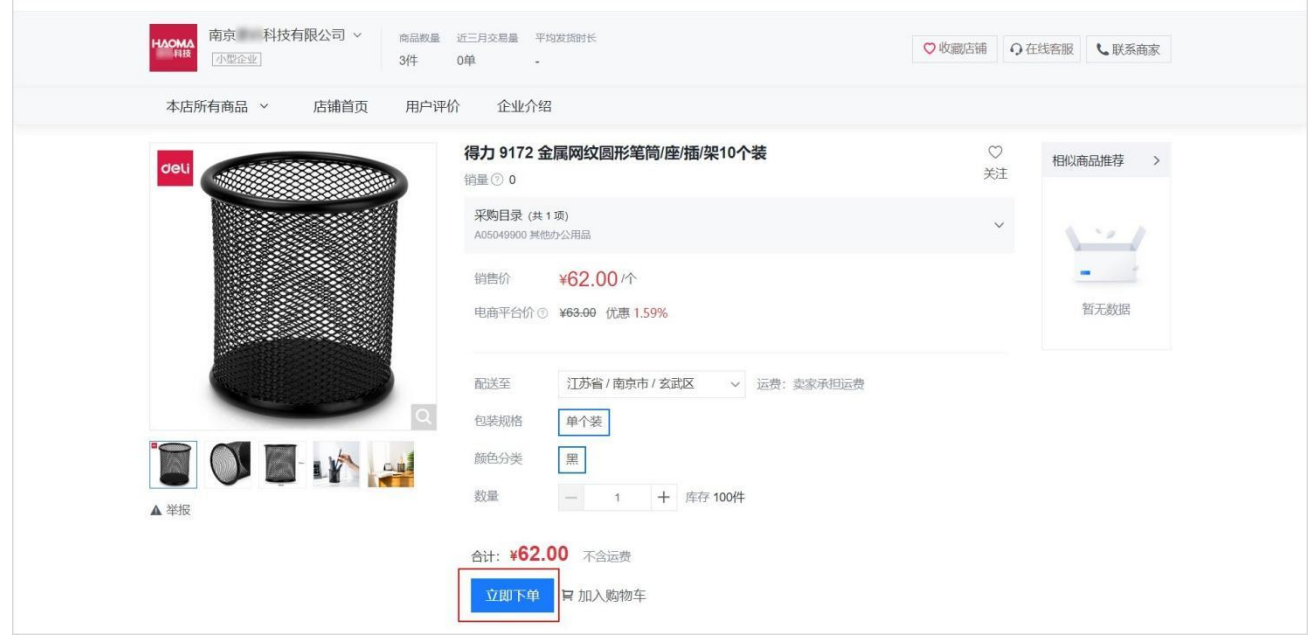

2. 在下单页 的收货地址 面板,选择收货地址,点击展开其他地址 可选择其他收货地址;如选择不到需要的收货地 址,点击 新增地址 可添加新地址。地址选择完成后,选择送货时间和送货期限。

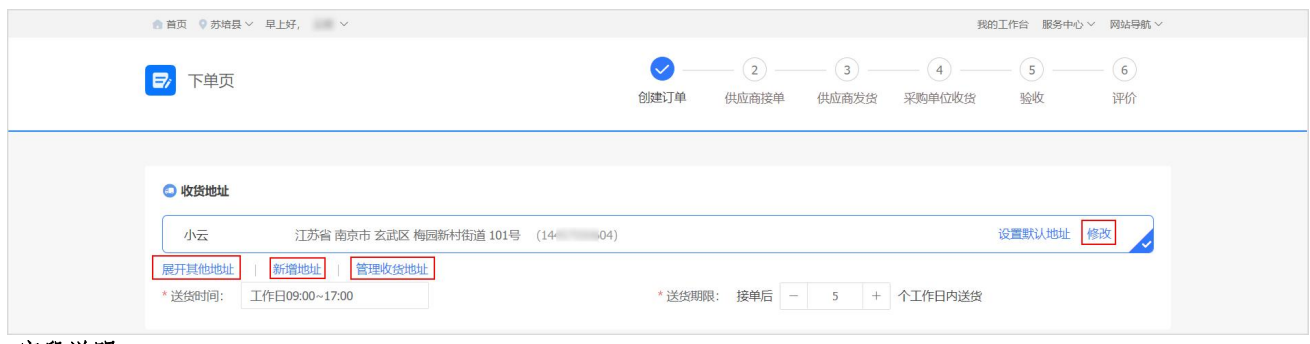

字段说明

- 修改:如需对本次使用的收货地址信息进行修改,点击地址右侧的修改按钮进行修改。
- 管理收货地址: 如需修改、删除或设置默认地址等操作,可点击管理收货地址, 在收货地址管理页面中进行 として しょうかん しゅうしょう しんしゃく しんしゃく しゅうしゅう しゅうしゅう しゅうしゅう しゅうしゅう しゅうしゅう しゅうしゅう しゅうしゅう しゅうしゅう
- 3. 在商品信息 面板,核对商品信息。

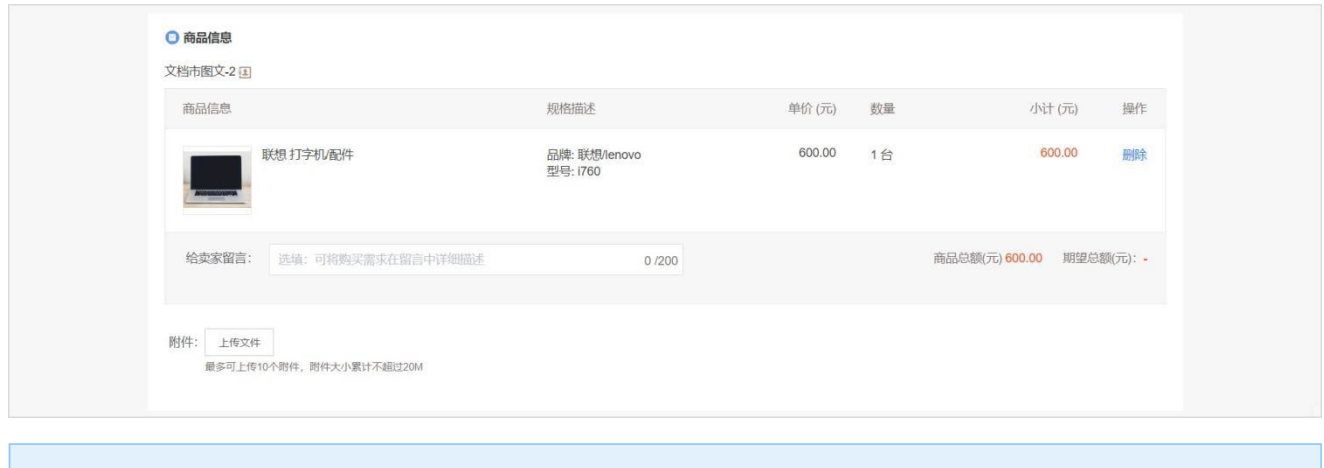

#### 说明 医二氯化物 医心包 医心包 医心包 医心包

如需修改商品数量,可关闭页面再重新下单,下单时重新选择商品数量。

4. 在 采购计划信息 面板,根据实际情况,如需要关联采购计划,点击关联,选择采购计划。

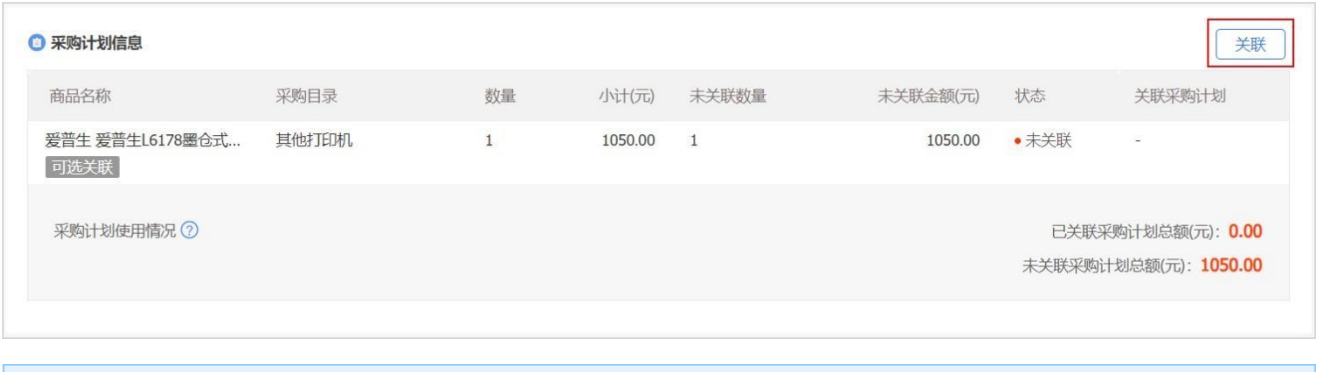

说明 医二氯化物 医心包 医心包 医心包的 医心包

如需关联采购计划,但采购计划还未申请的,请先在"苏采云"申请采购计划并导入到此平台。

5. 在发票信息 面板,选择开票方式。选择本次需要开具的发票信息,如需修改该发票信息,点击编辑进行修改;如选 择不到需要的发票信息,可点击新增发票添加新的发票。

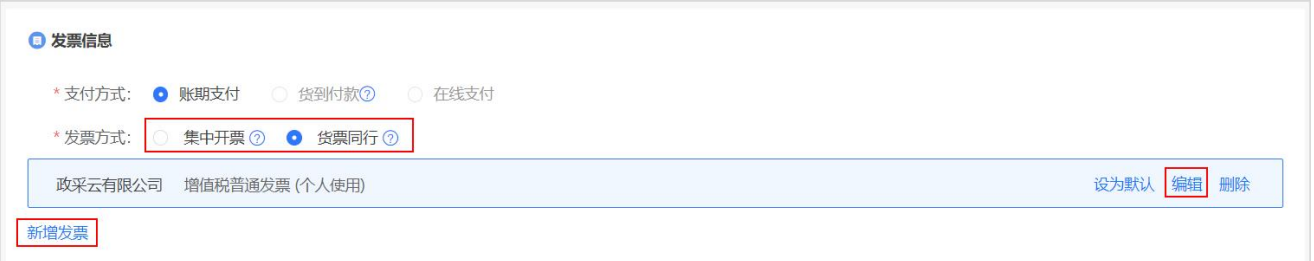

#### 字段说明

- 集中开票:定点电商将采购单位的多笔订单集中到一起开票。
- **货票同行:** 定点电商将发票和商品一起寄送至采购单位。如无法选择货票同行, 说明定点电商暂不支持该发票 服务。
- 6. 在 合同信息 面板,选择是否需要合同,勾选 已仔细阅读并确认知晓,点击提交订单。

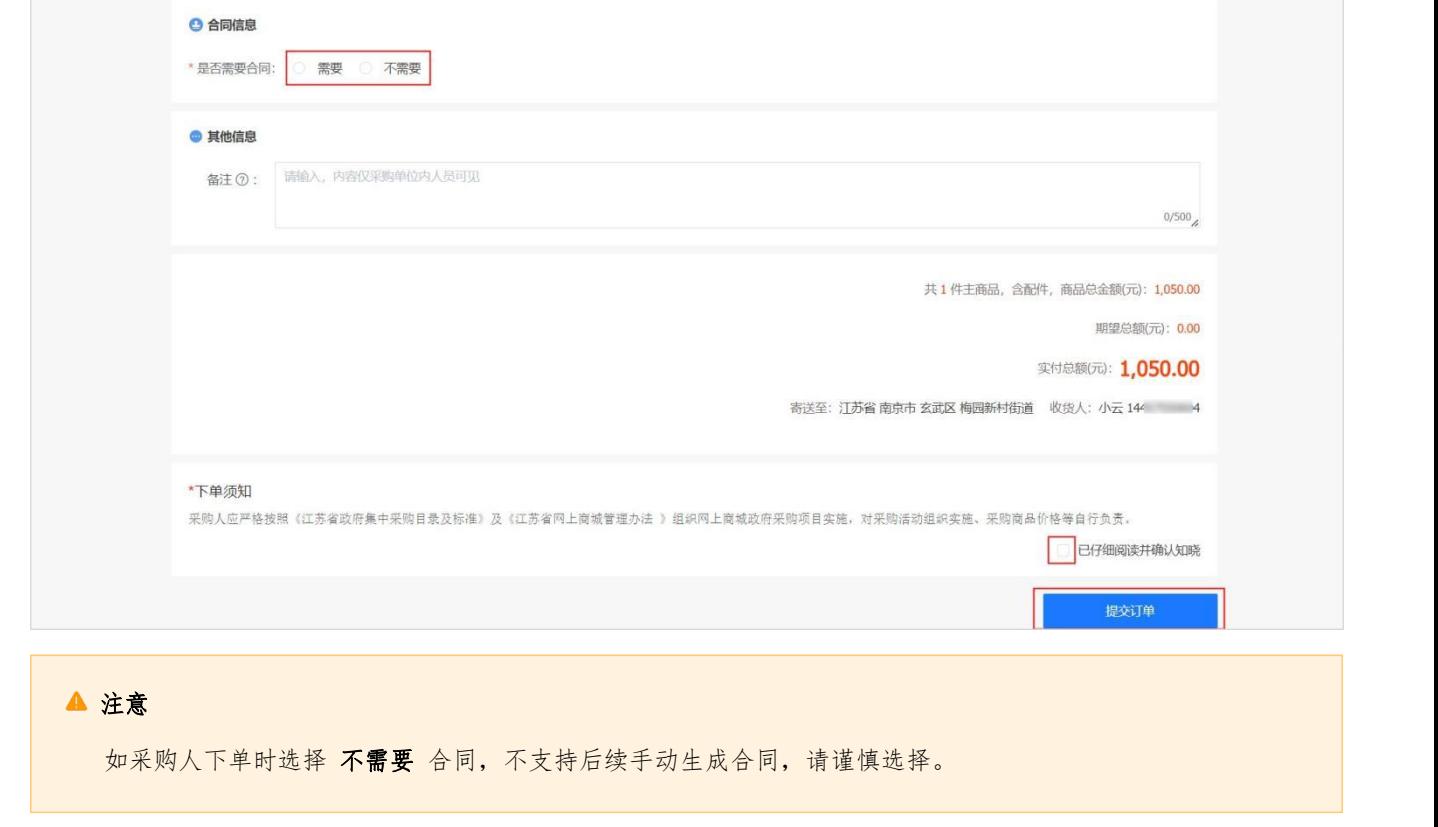

7. 在确认弹窗中,点击 确定。

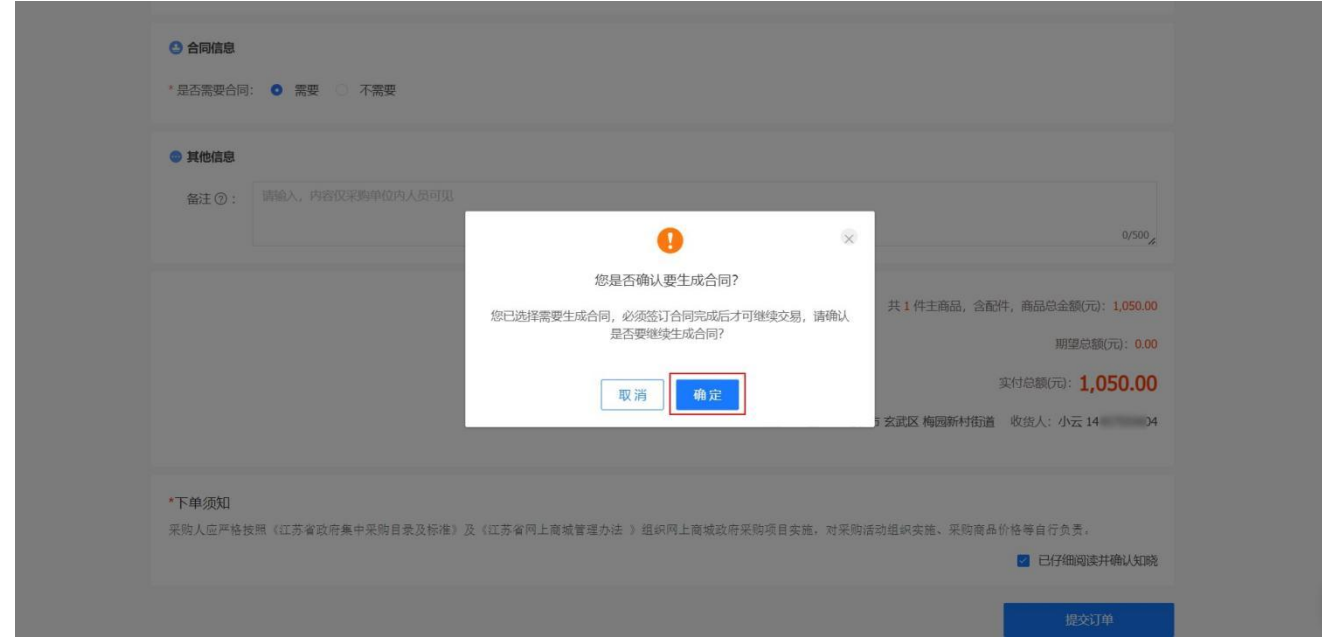

8. 在订单管理 页面, 对应订单状态为待接单。

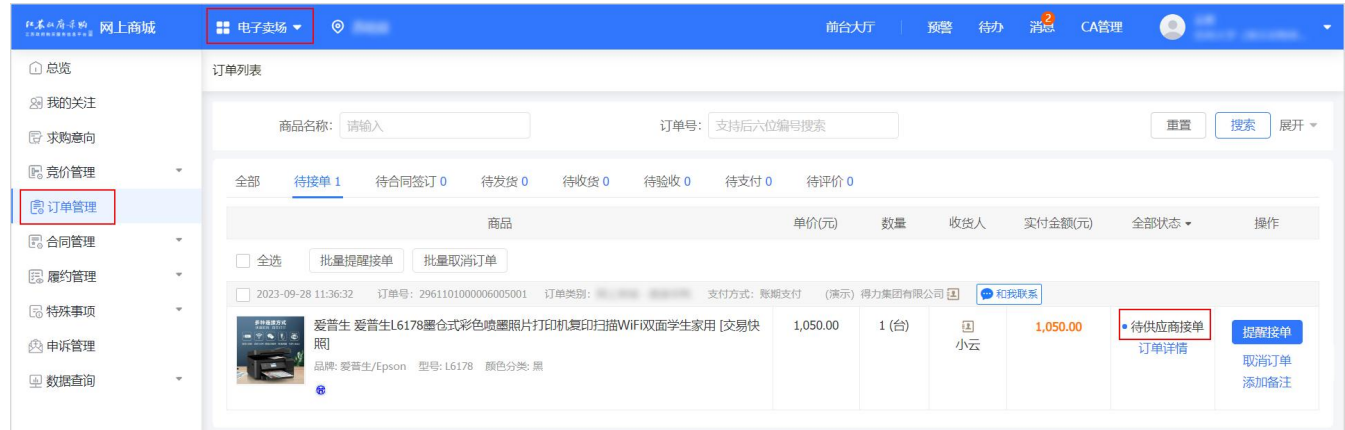

<span id="page-7-0"></span>3.3. 合同管理

# 3.3.1. 确认合同

<span id="page-7-1"></span>1. 当定点电商完成合同起草并提交审核,采购人需确认合同内容,进入 订单列表 页面。

### 菜单路径: 我的工作台 > 电子卖场 > 订单管理

2. 找到合同对应的订单,点击 确认合同。

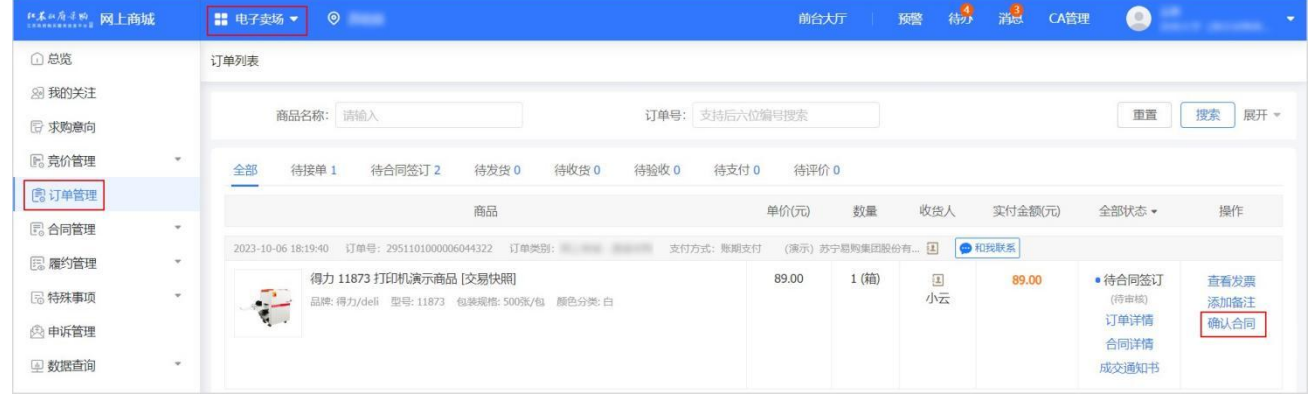

3. 在 合同详情 页面, 查看合同金额、签订时间、支付信息、发票信息、收货信息、合同文档相关内容后, 点击 审核。

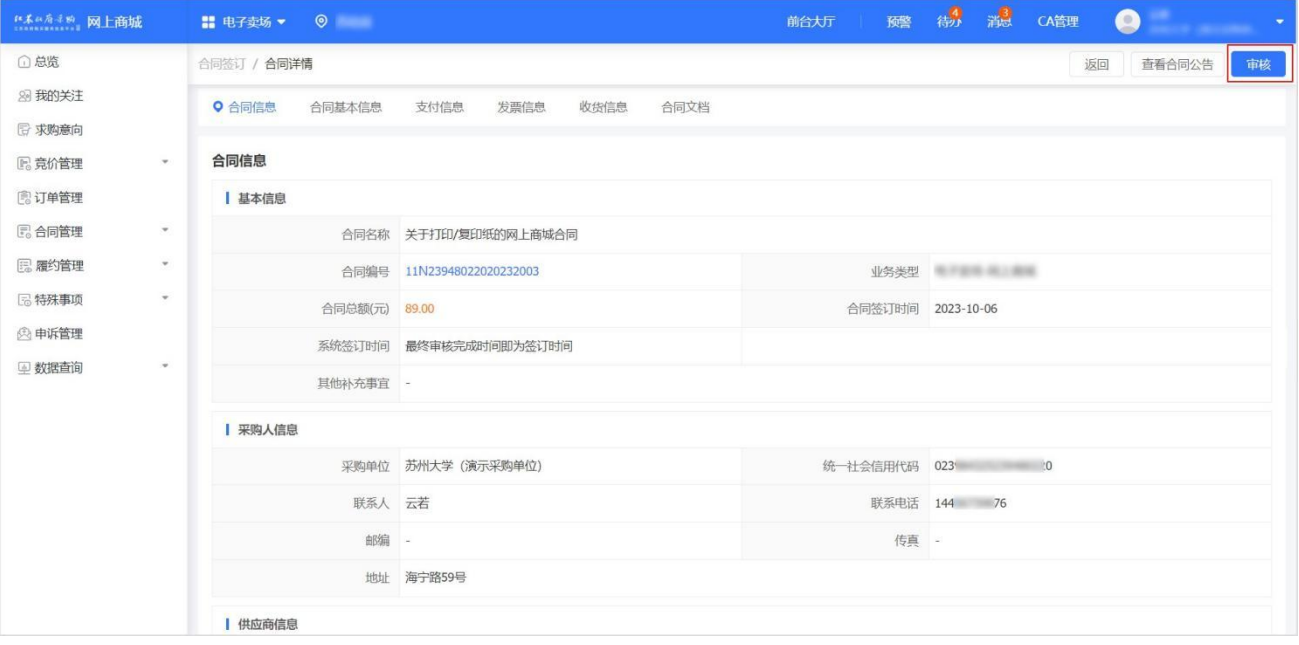

4. 在审核 弹窗中,选择审核结果,如无异议选择同意,则合同签订完成;如有异议选择不同意,填写审批意见,退回 至定点电商修改;点击确定。

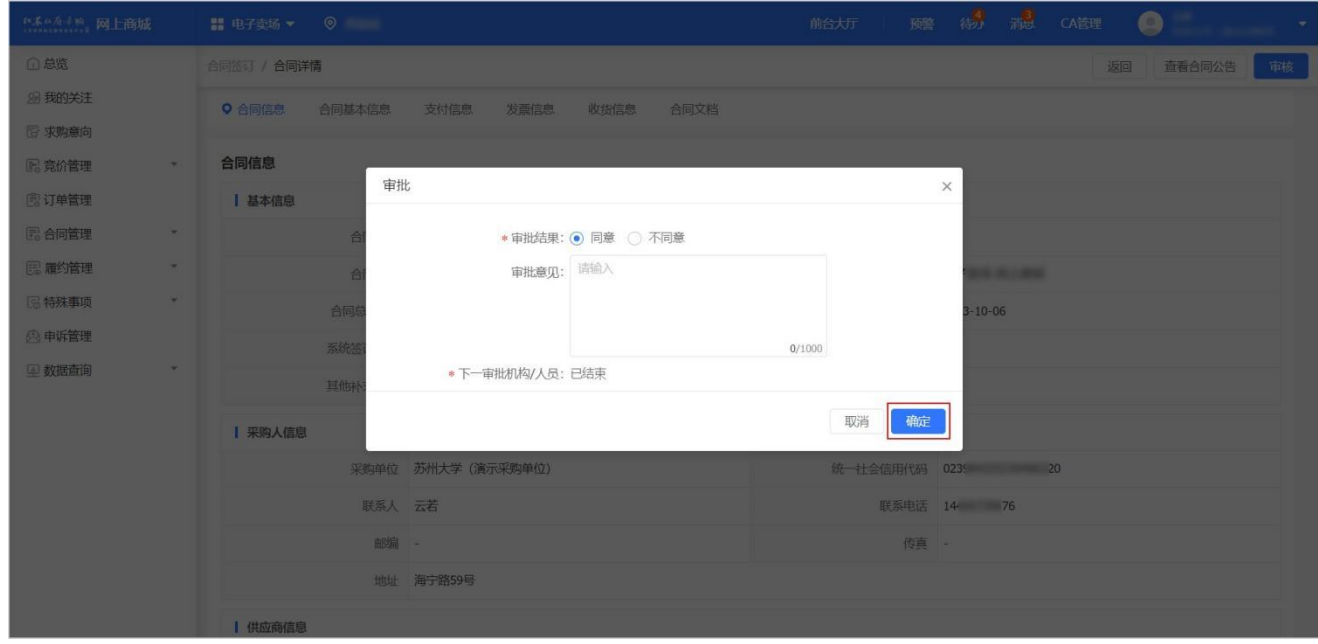

5. 合同审核通过后, 在合同列表 页面, 状态显示为 已完成。

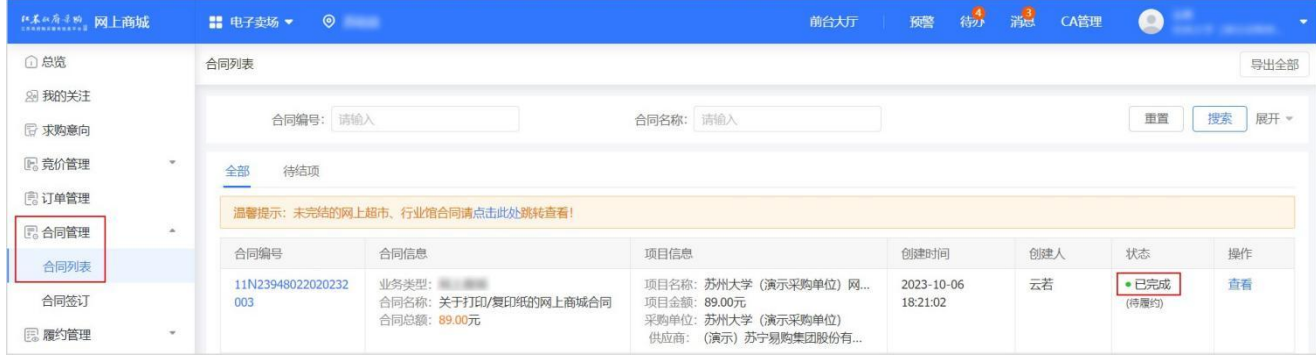

- <span id="page-8-0"></span>3.3.2. 下载合同
	- 1. 合同创建完成后,采购人可从系统查看下载电子合同,进入 合同签订 页面。

菜单路径: 我的工作台 > 电子卖场 > 合同管理 > 合同签订

2. 选择需要下载的合同订单,点击 查看。

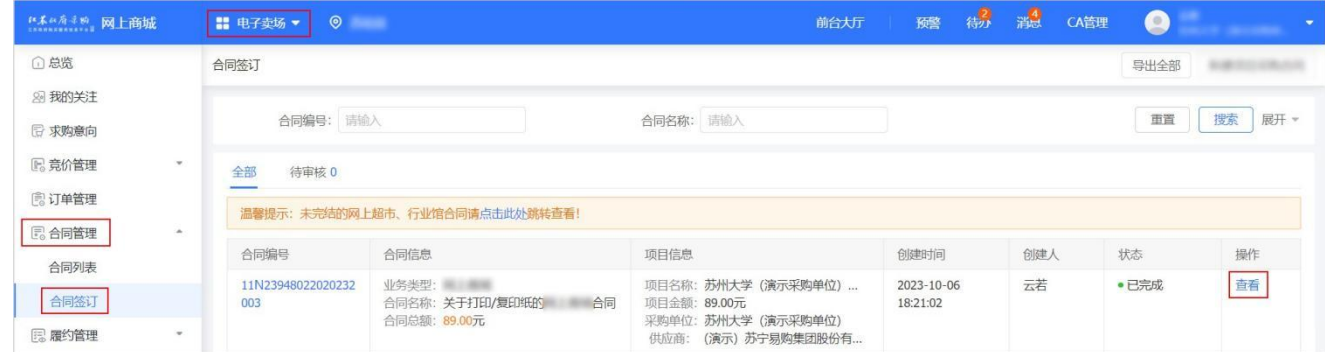

### 3. 在 合同文档 面板,点击 下载。

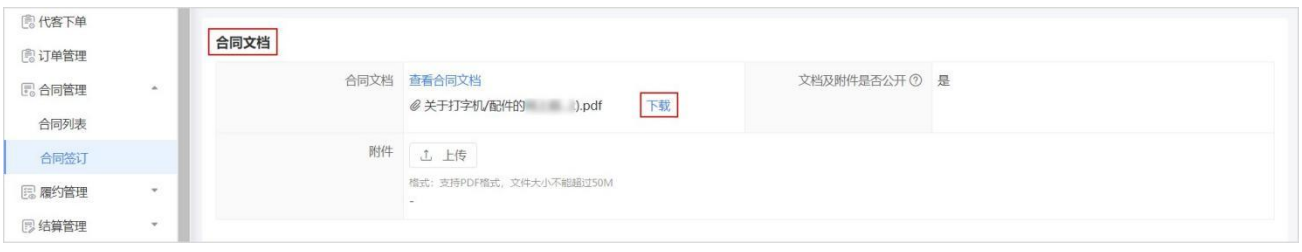

#### 4. 合同文件下载至本地。

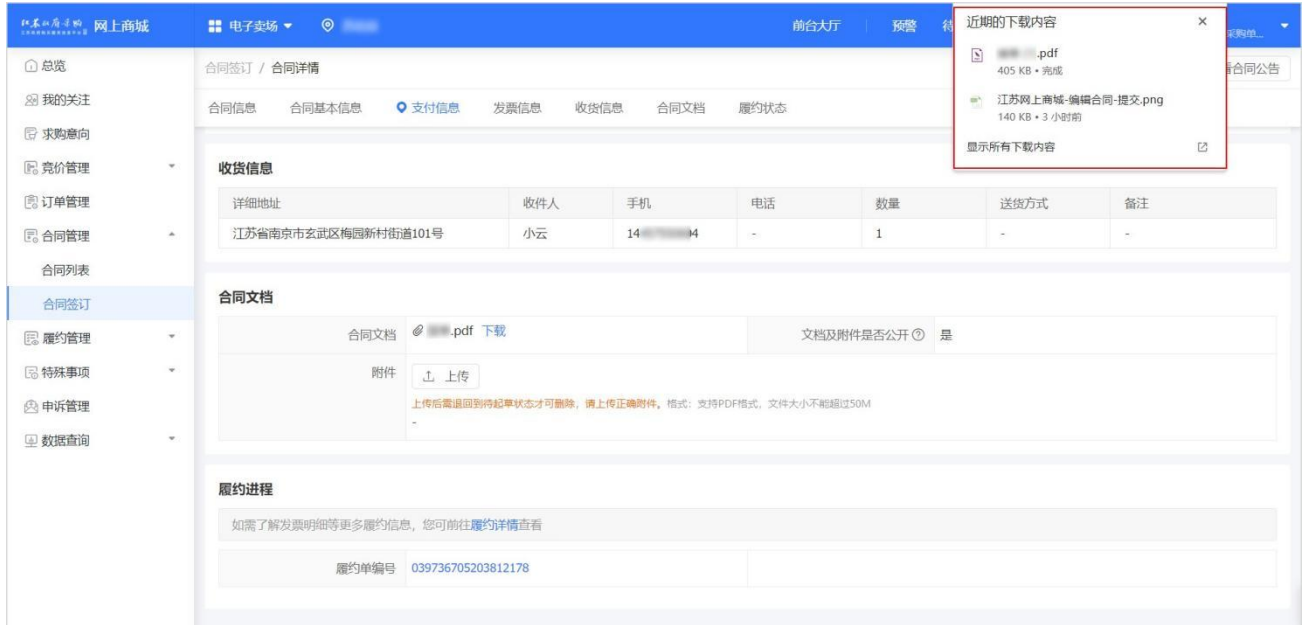

# <span id="page-9-0"></span>3.4. 收货

1. 如定点电商已发货,采购人可进入 订单管理 页面收货,系统支持部分收货或全部收货。

#### 菜单路径: 我的工作台 > 电子卖场 > 订单管理

2. 在订单管理 页面,找到需要确认收货的订单,点击立即收货。

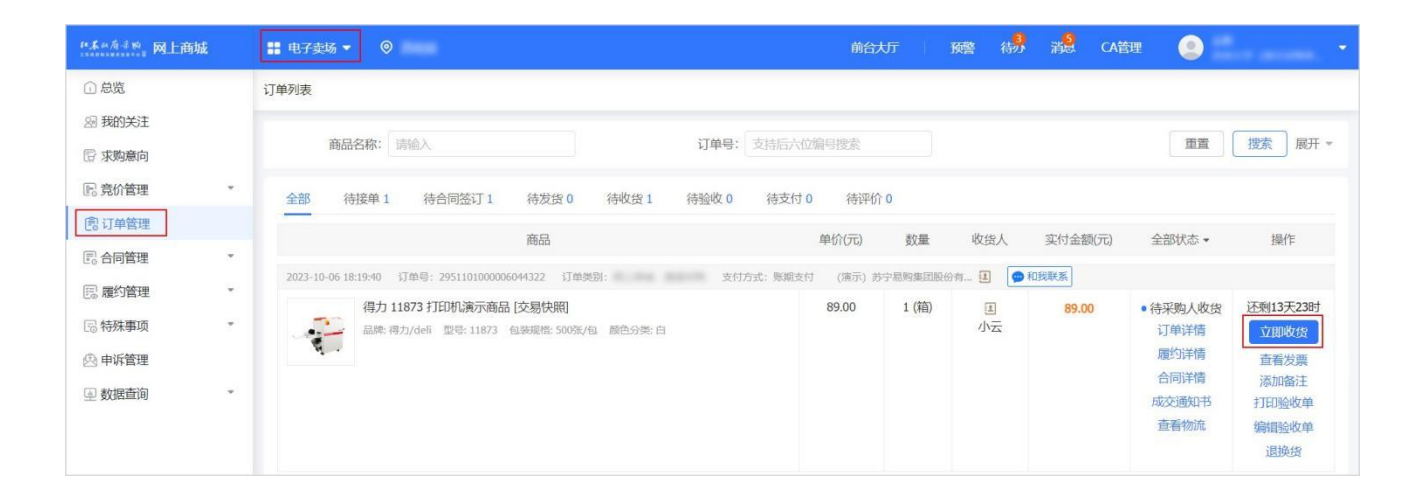

3. 在确认收货 弹窗中,查看发货商品的规格描述、商品数量等信息后,点击确认收货。

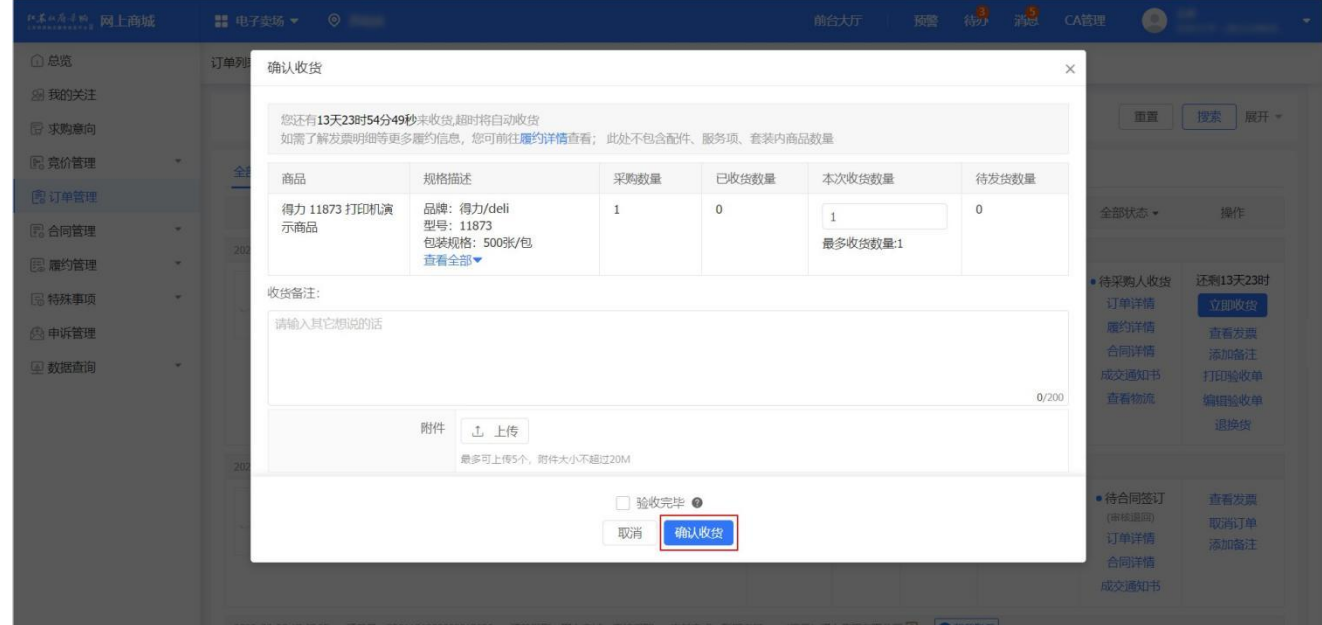

#### 字段说明

- 收货备注:如有需要说明的内容可在此处进行备注。
- o 验收完毕:采购货物部分到货时无法勾选验收完毕,采购货物全部到货且线下已同步验收完成,可勾选 验收完 毕。
- 4. 在订单管理 页面,找到对应订单,订单状态为待采购人验收。

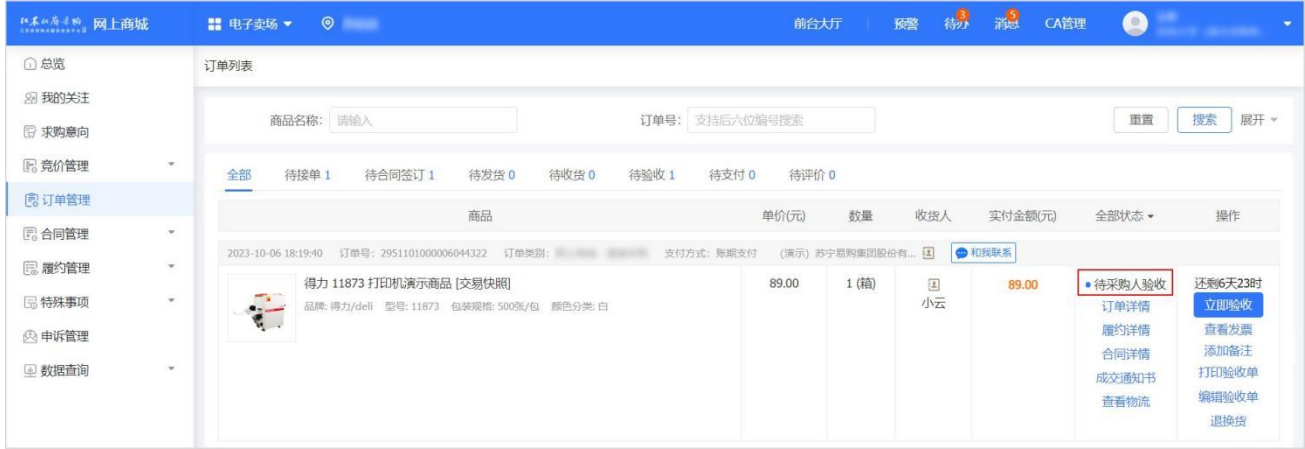

### <span id="page-10-0"></span>3.5. 退换货(按需)

1. 采购人收货后,当订单状态处于 待采购人收货 或 待采购人验收 时,如对商品不满意可申请退换货。定点电商确认后,

采购人可进入 订单列表 页面,进行退换货操作。 菜单路径: 我的工作台 > 电子卖场 > 订单管理

2. 找到需要退换货的订单,点击 退换货。

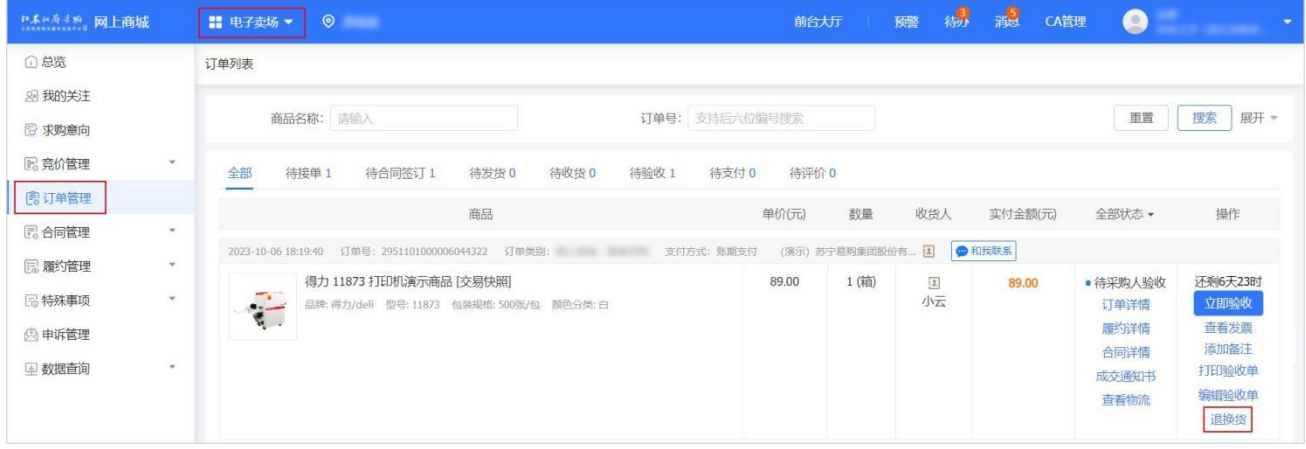

3. 在详情 页面,点击退换货。

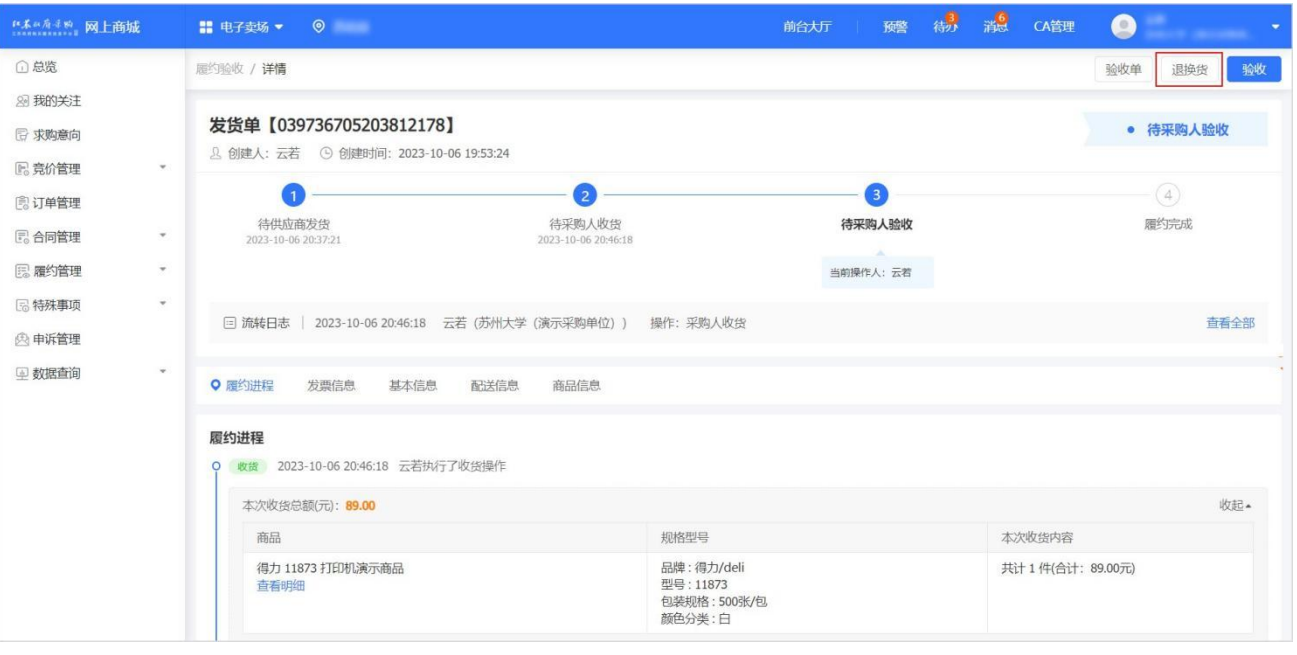

4. 选择 我要退货 或 我要换货 后, 点击 确定。

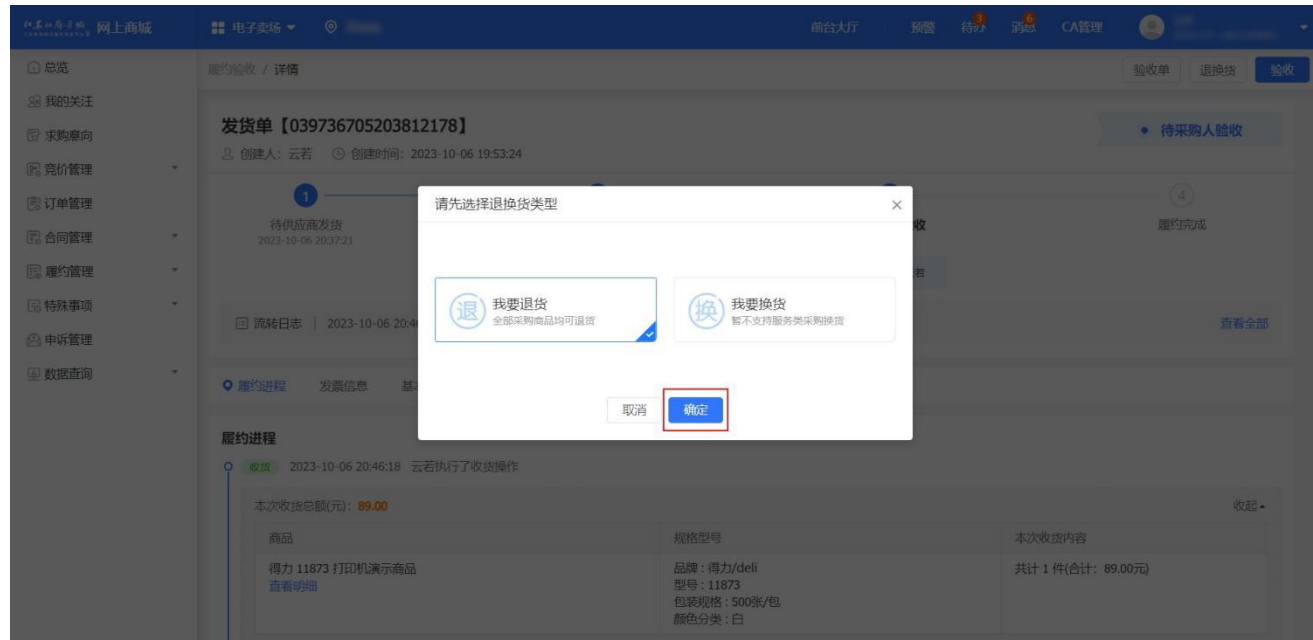

5. 填写退/换货数量、原因及方式,点击 提交。

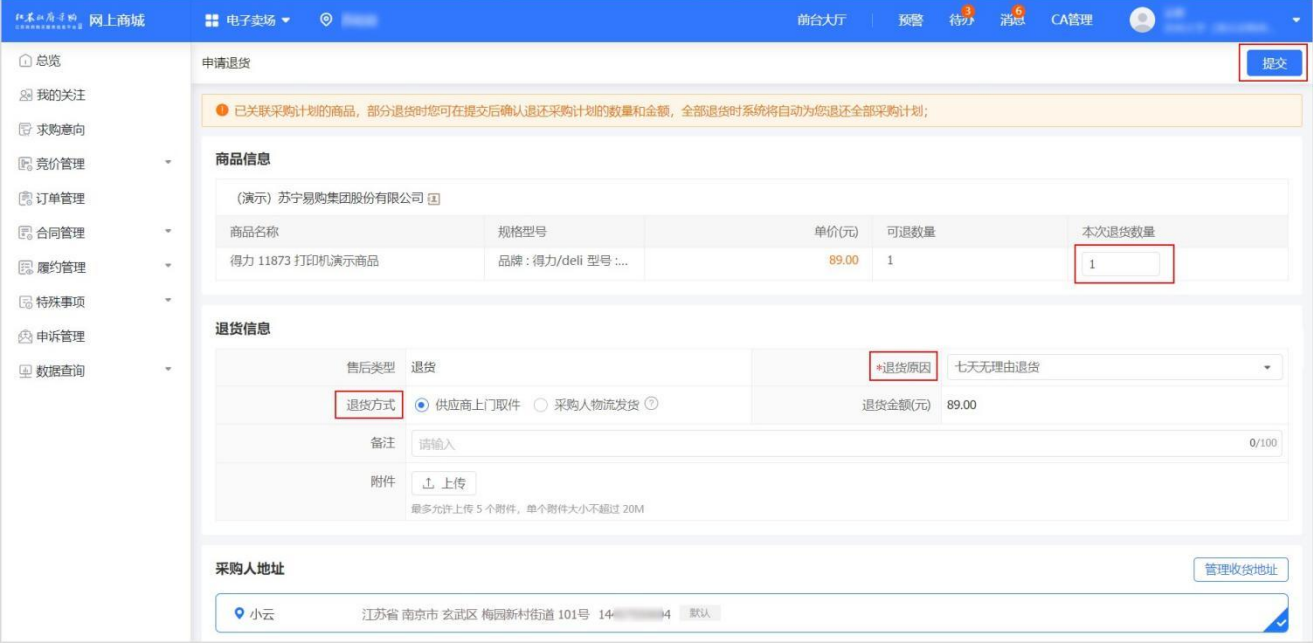

#### 说明 医二氯化物 医心包 医心包 医心包 医心包

如退货方式为 定点电商上门取件,提交后即完成线上流程的退换货,定点电商上门取件需在线下完成。

6. 如退货方式选择 采购人物流发货,查看退/换货单无误后,点击 发货。

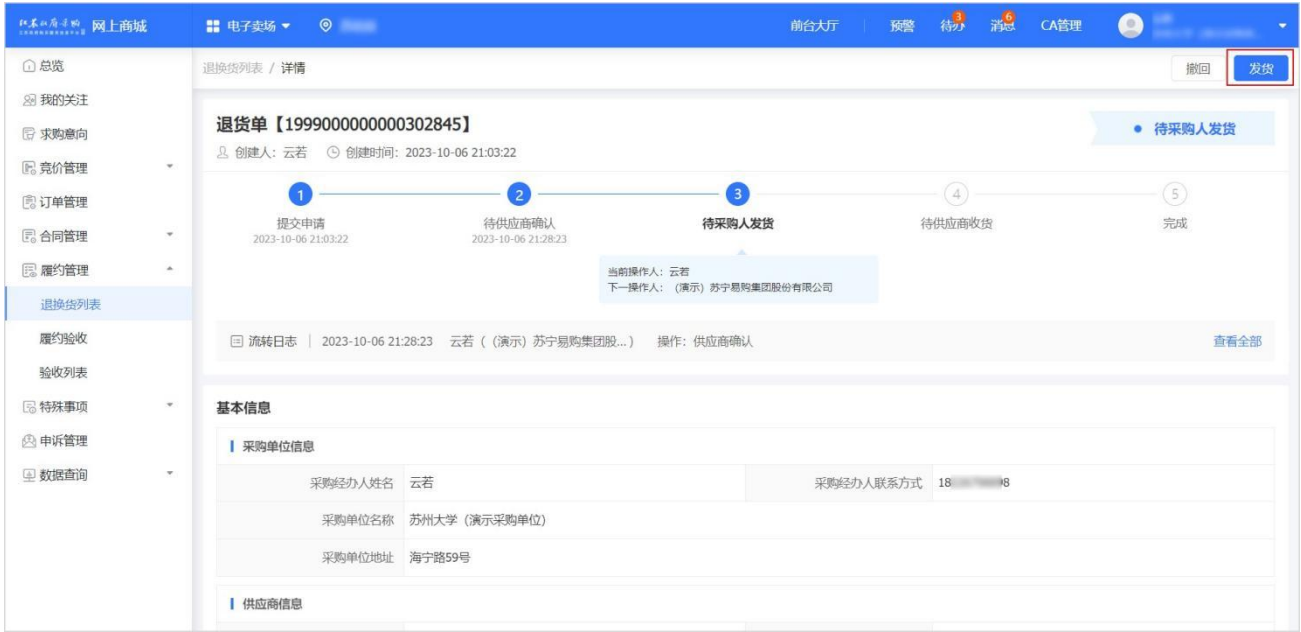

7. 填写物流信息后,点击确定,完成发货。

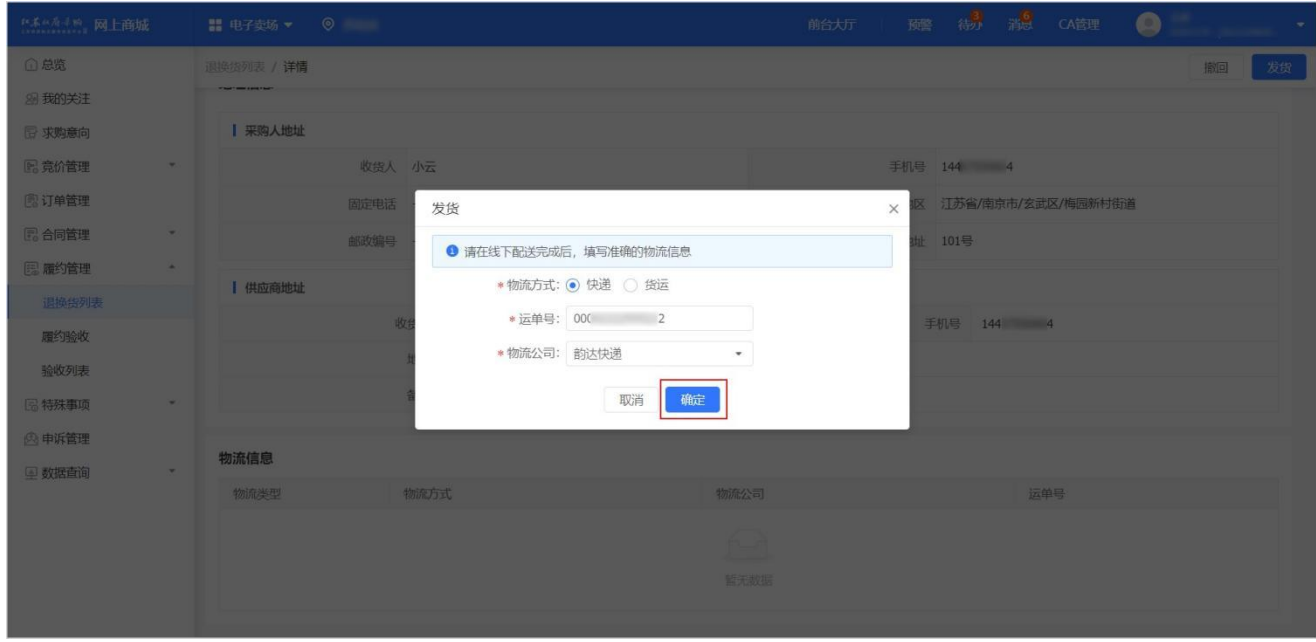

8. 在 退换货列表 页面, 对应订单状态为 待定点电商收货。定点电商收货后, 订单状态为 已完成。

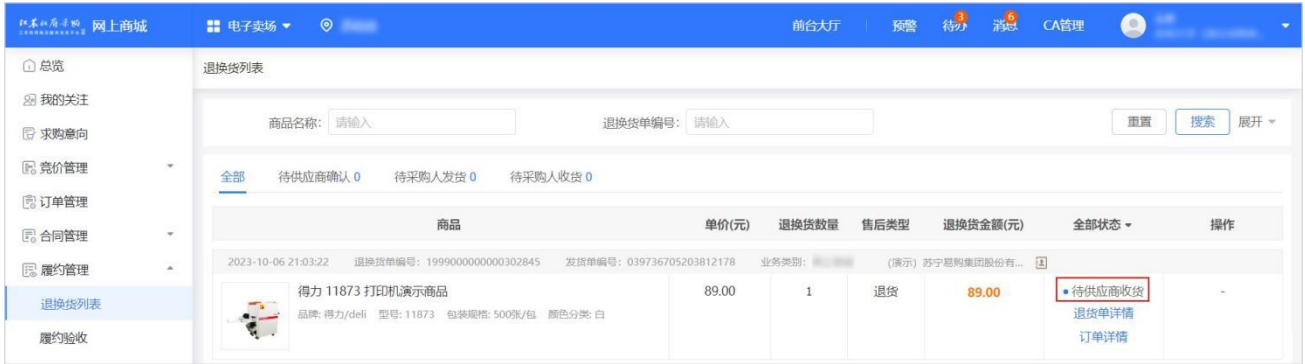

## <span id="page-13-0"></span>3.6. 验收

1. 采购人收到货物后需进行验收操作,进入订单列表页面。

### 菜单路径: 我的工作台 > 电子卖场 > 订单管理

2. 选择需要验收的订单,点击立即验收。

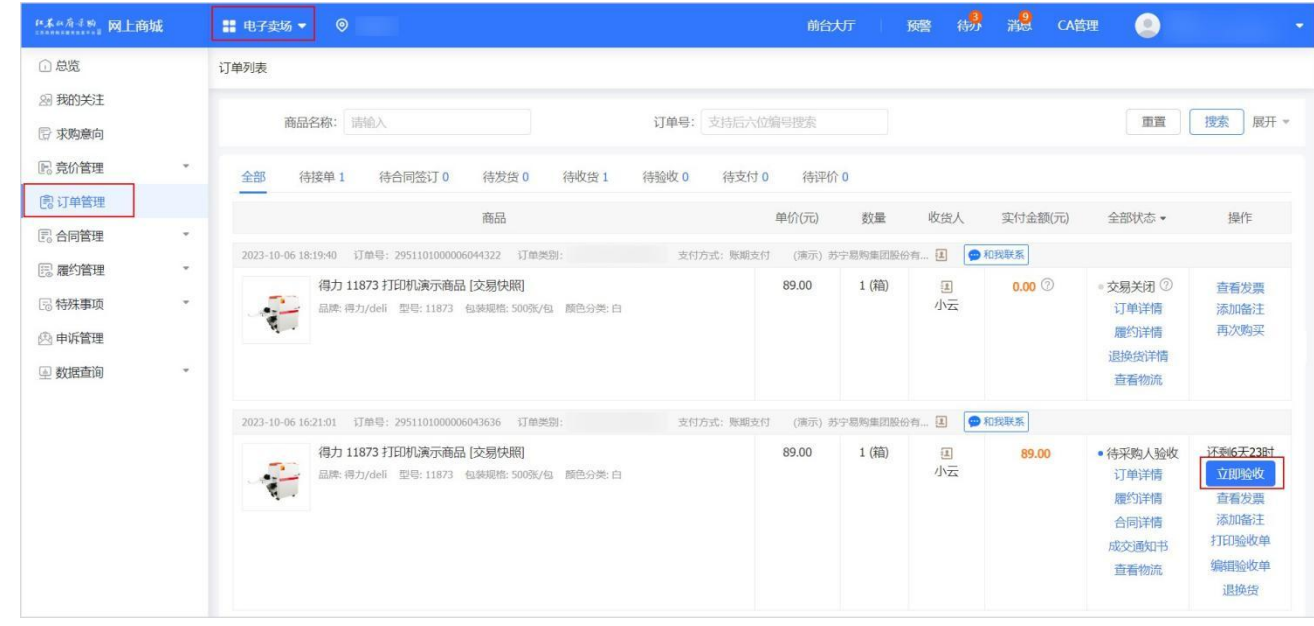

3. 在 验收 弹窗中,确认收货内容与订单一致后,点击确定,完成验收。

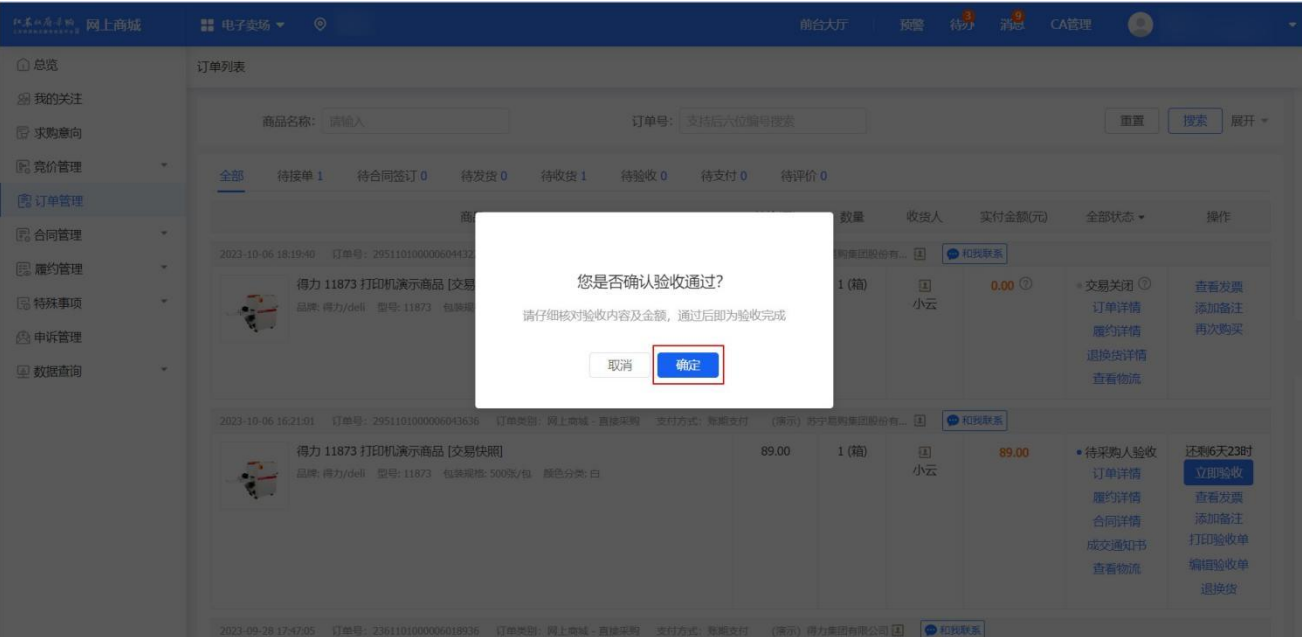

4. 在 订单列表 页面,查看该订单状态为 交易完成。

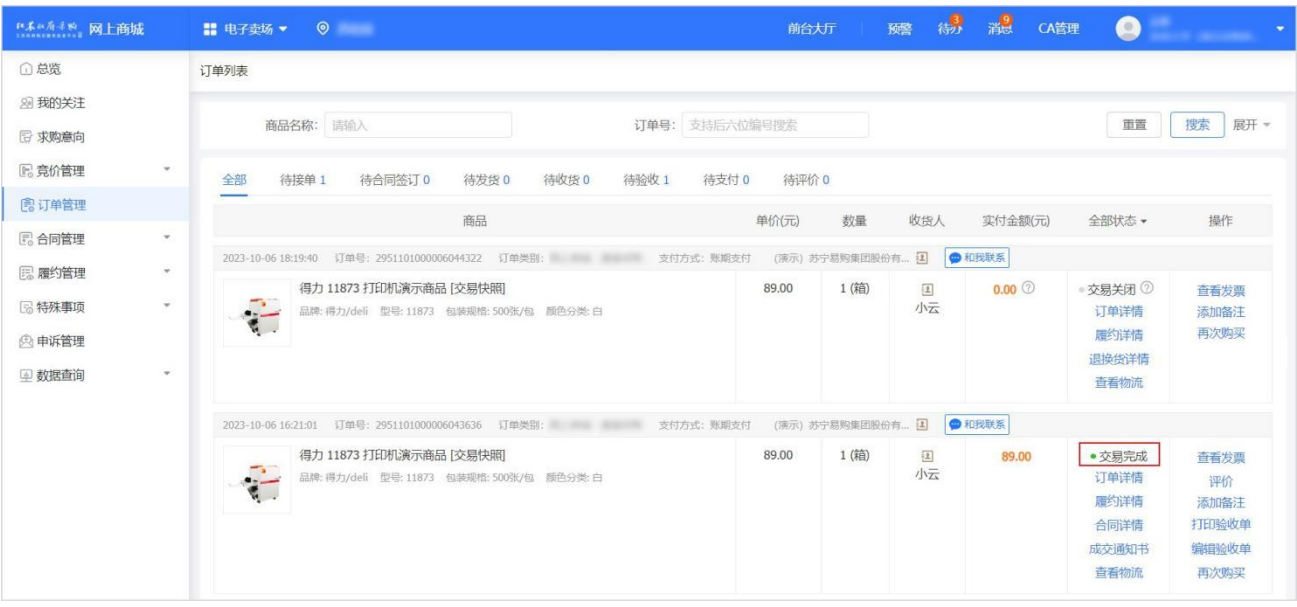

# 3.7. 评价

<span id="page-14-0"></span>1. 采购人验收商品后,可以对本次交易进行评价,进入订单列表页面。

### 菜单路径: 我的工作台 > 电子卖场 > 订单管理

2. 找到待评价的订单,点击 评价。

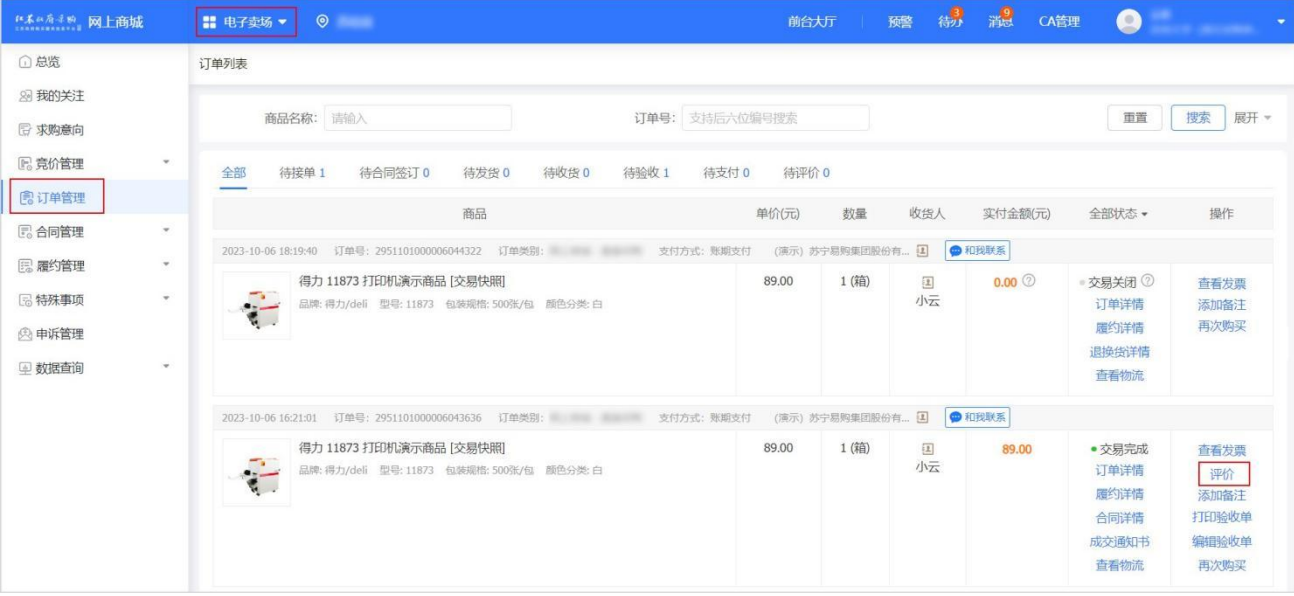

3. 在订单评价 页面,对定点电商的履约情况和商品情况进行评价。评价完成后,点击右上角发布。发布后,在定点电 商商品页面可查看评价信息。

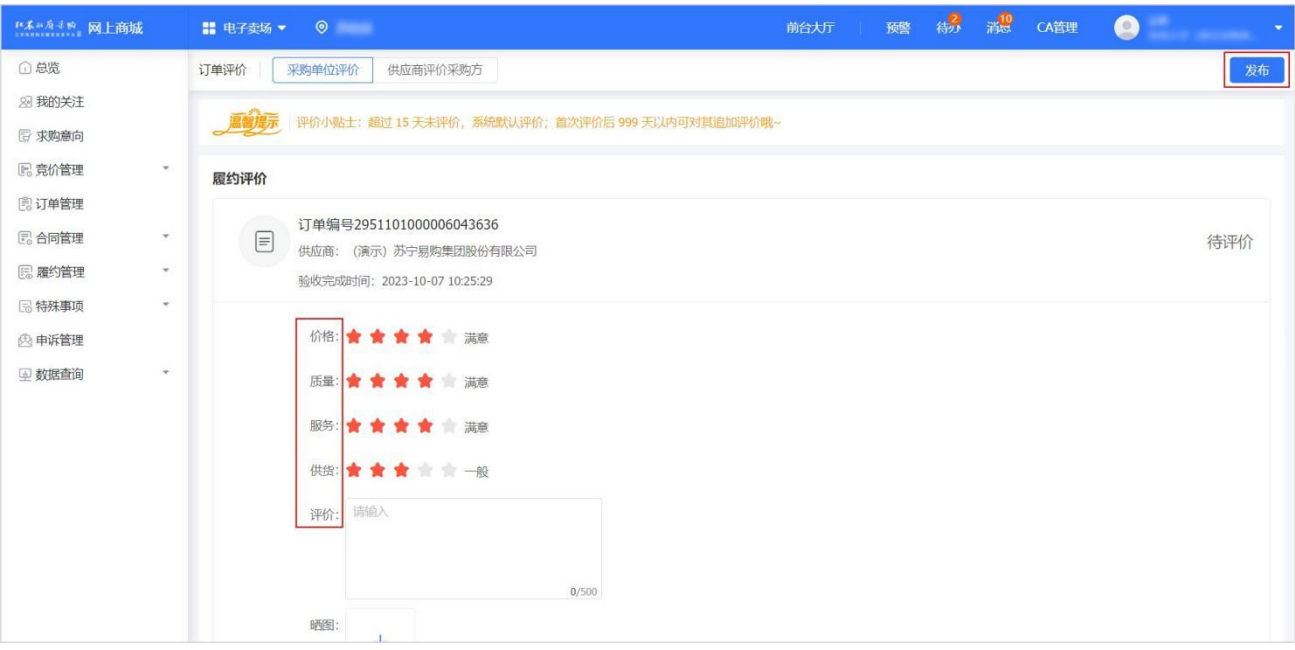

#### 4. 订单首次评价后可在 订单列表 页面,点击 追评,对订单进行追加评价。

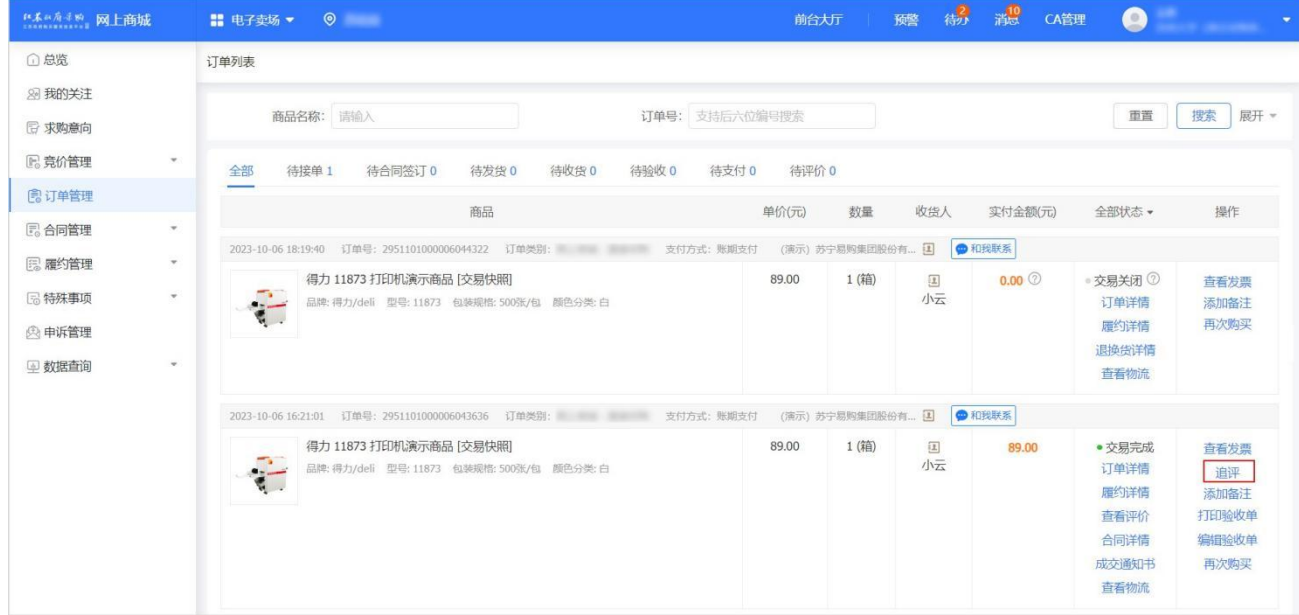

# <span id="page-16-0"></span>4. 其他

# <span id="page-16-1"></span>4.1. 取消订单

取消订单的场景分以下几种:

- 没有生成合同的订单,订单验收前支持取消订单。
- 已生成合同的订单,
	- 如合同状态是待签订完成,采购单位对合同操作审核不通过,即可取消订单。
	- 如合同状态是签订完成,无法操作取消订单。
- 1. 进入 订单列表 页面。

#### 菜单路径: 我的工作台 > 电子卖场 > 订单管理

2. 找到需要取消交易的订单, 点击 取消订单。

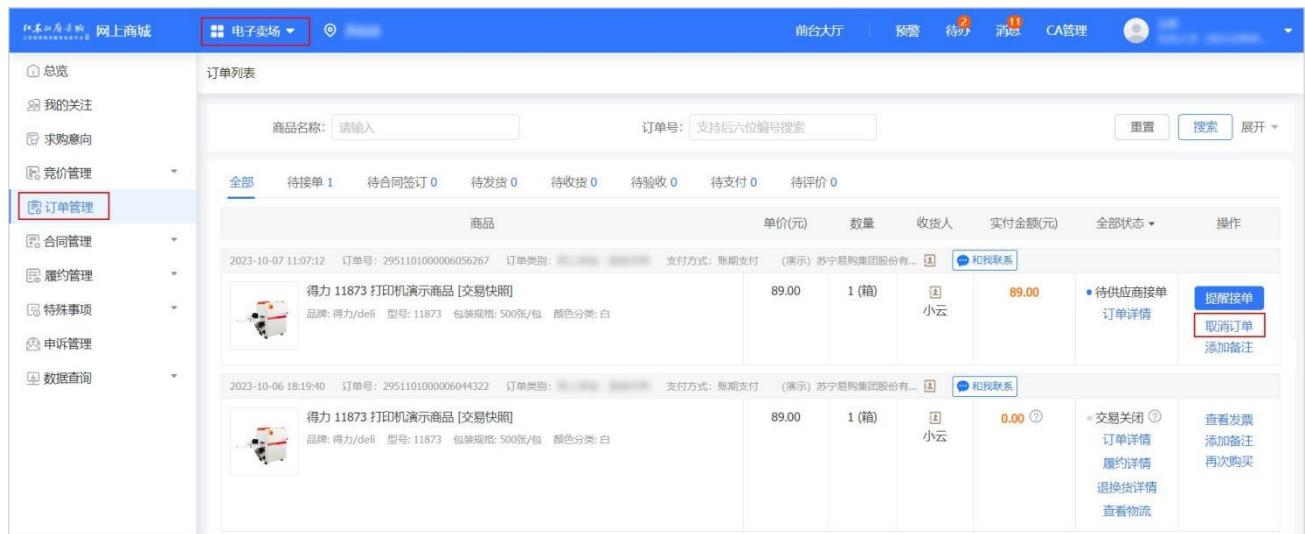

3. 在取消订单 弹窗中,选择取消原因并填写理由说明,点击确定。

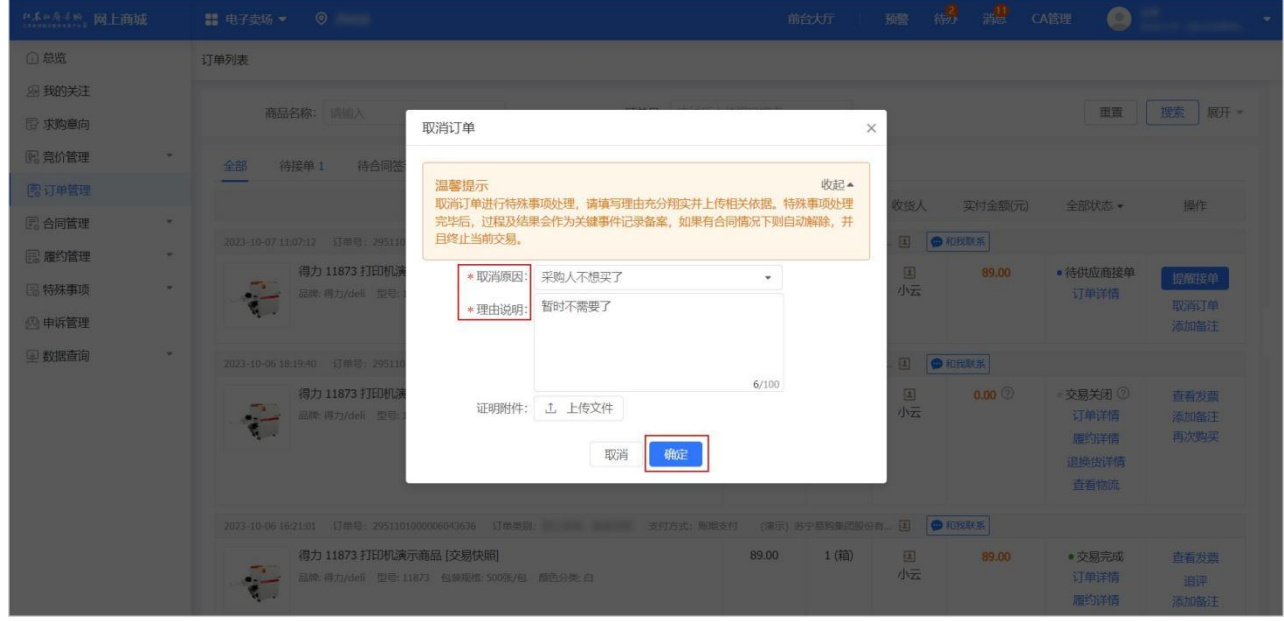

4. 在 订单列表 页面,该订单状态为交易关闭。

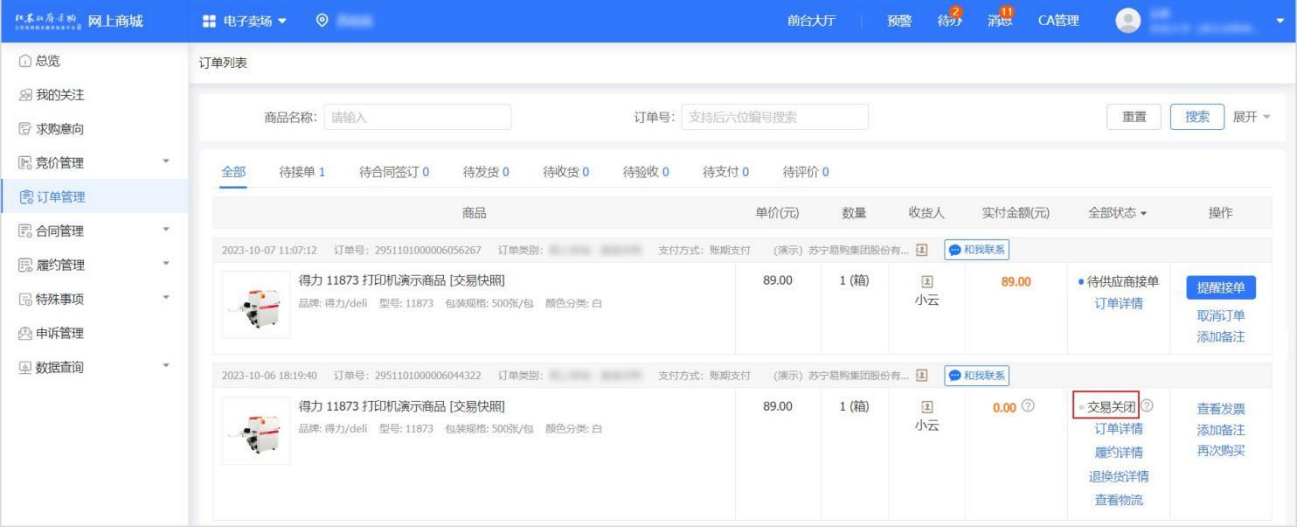

# 4.2. 发起求购信息

<span id="page-17-0"></span>1. 采购人在采购过程中,可根据采购需求发布求购信息,进入 求购信息 页面。

### 菜单路径:前台大厅 > 求购信息

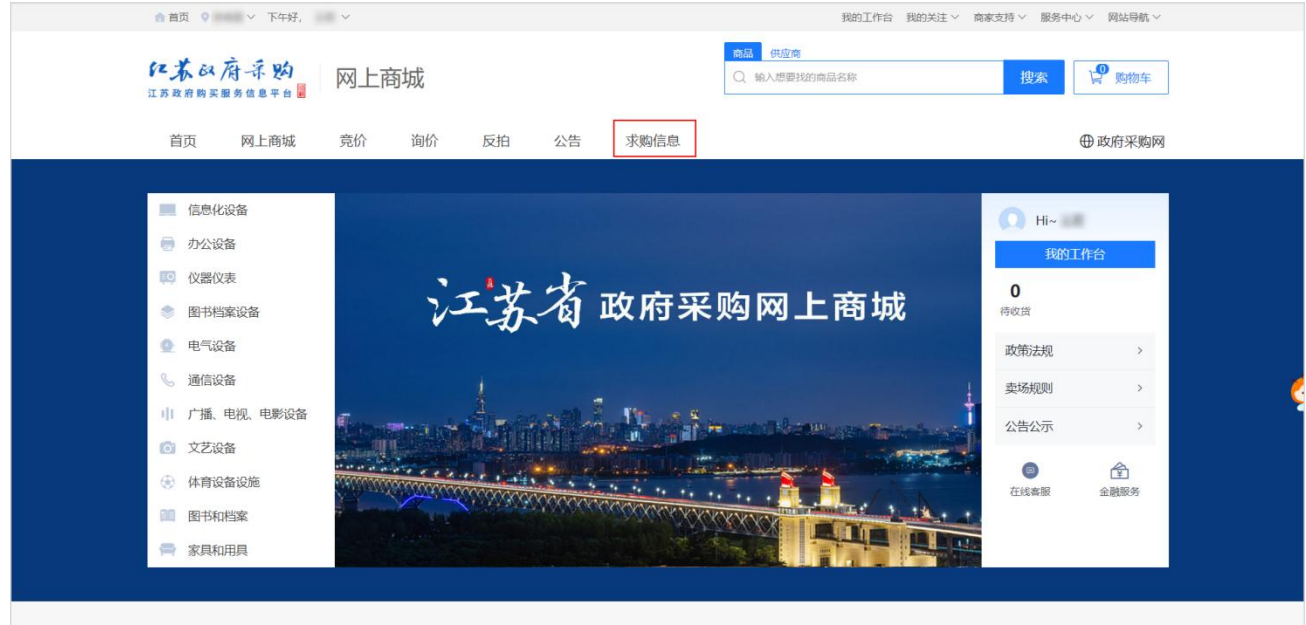

2. 点击 发起采购意向。

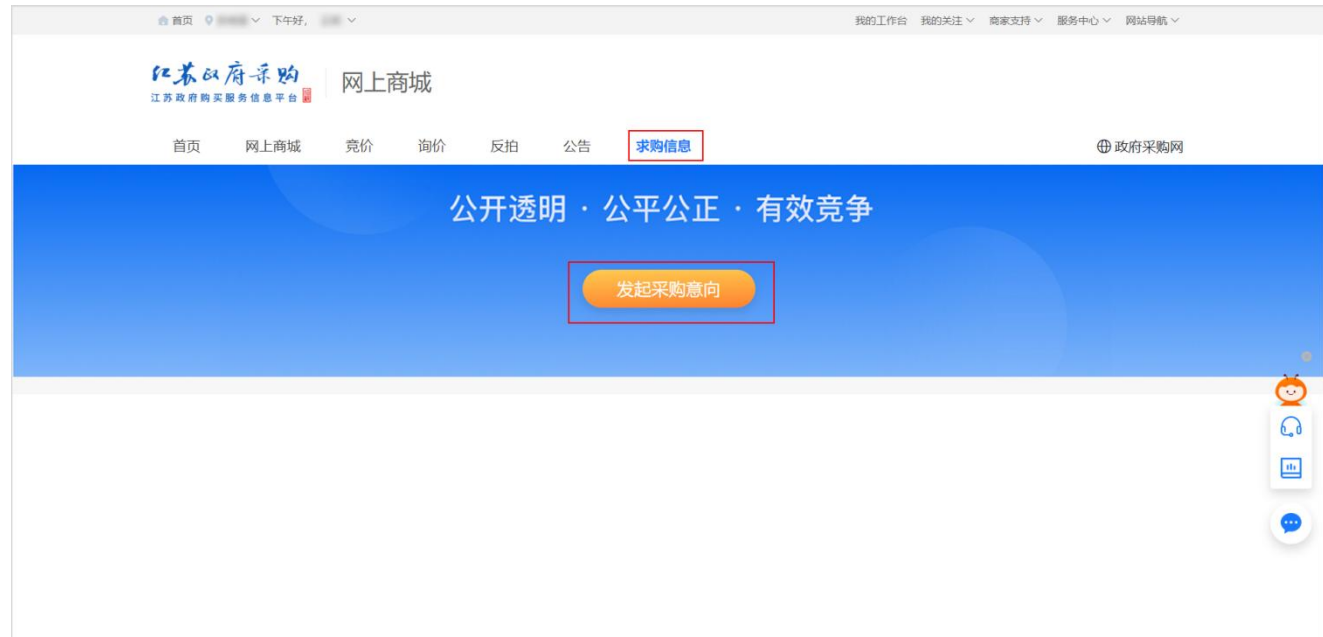

3. 在 新建求购意向 页面,填写 基本信息、商品信息 和 参考信息,完成后右上角点击 发布。

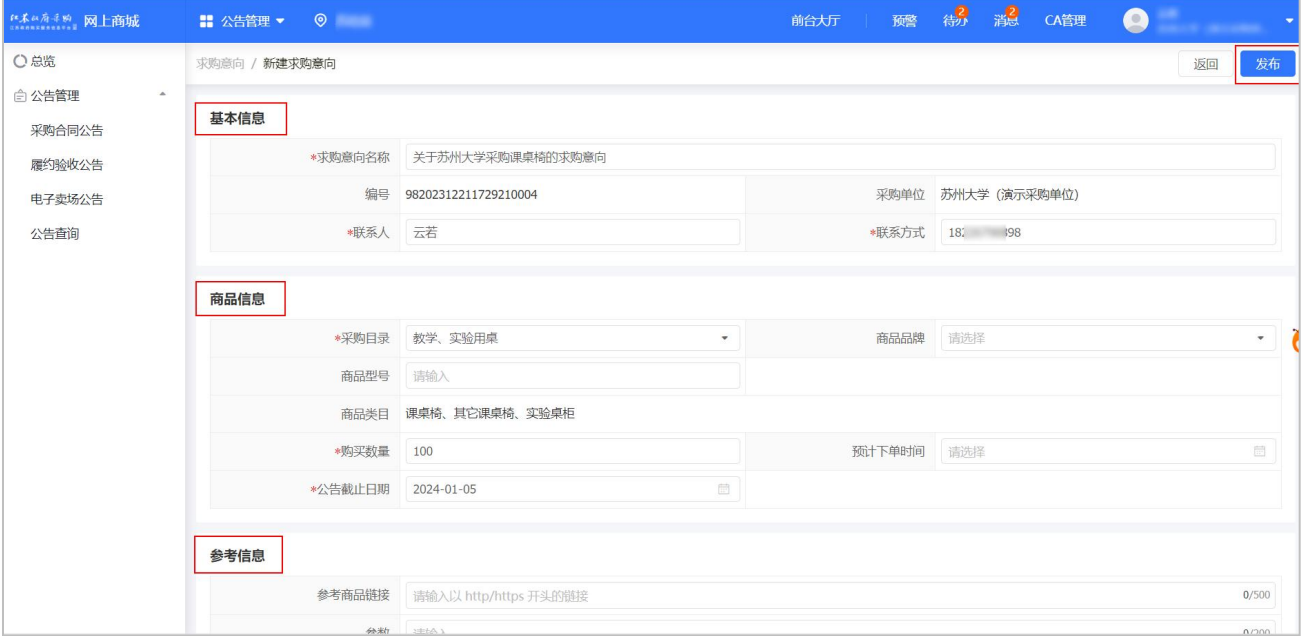

4. 发布后,可在 求购信息 页面,点击 查看详情 查看。

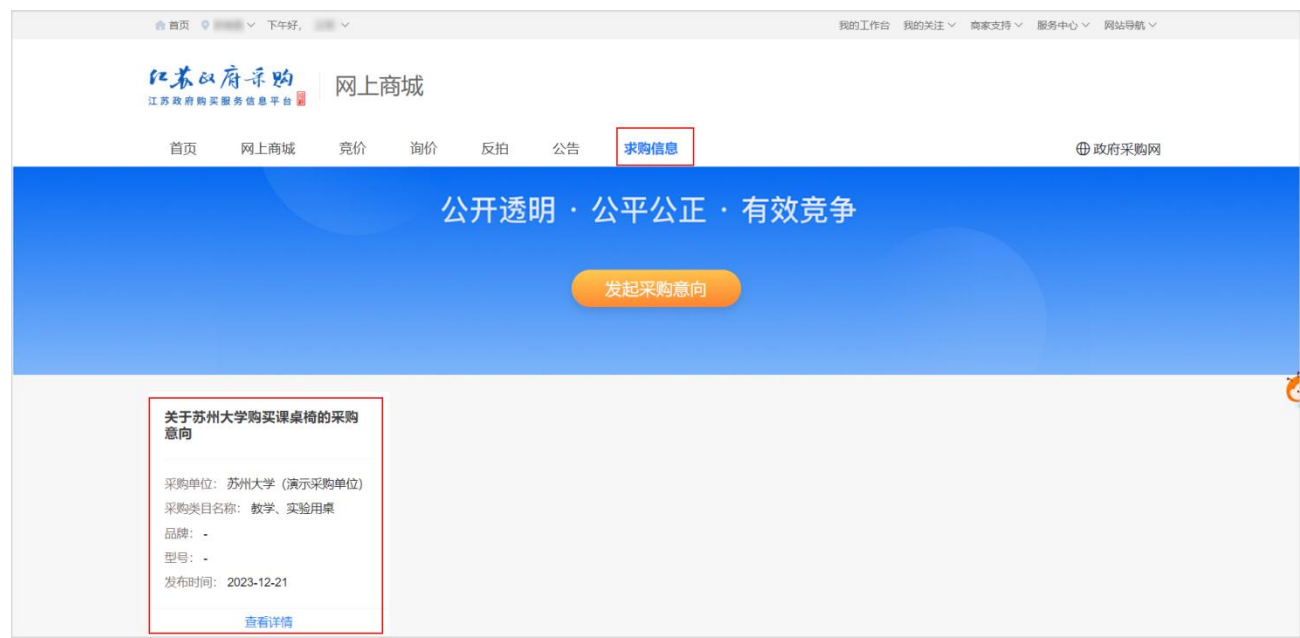

### <span id="page-19-0"></span>4.3. 申诉

### 4.3.1. 举报商品

<span id="page-19-1"></span>1. 如商品出现价格违规、知识产权侵权、滥发商品、出售禁品等情况,支持采购人在线举报商品,进入商品详情 页 面。

### 菜单路径:前台大厅 > 商品详情

2. 点击商品图片左下角 举报。

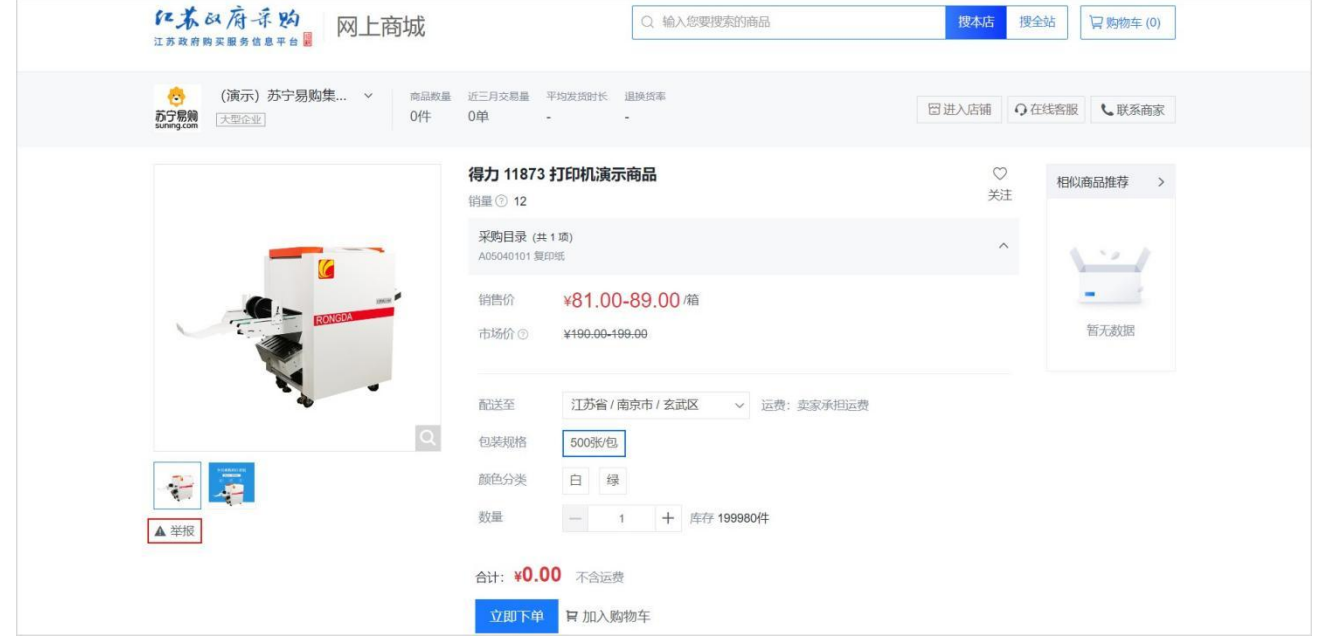

3. 在我要举报 页面, 选择举报类型。

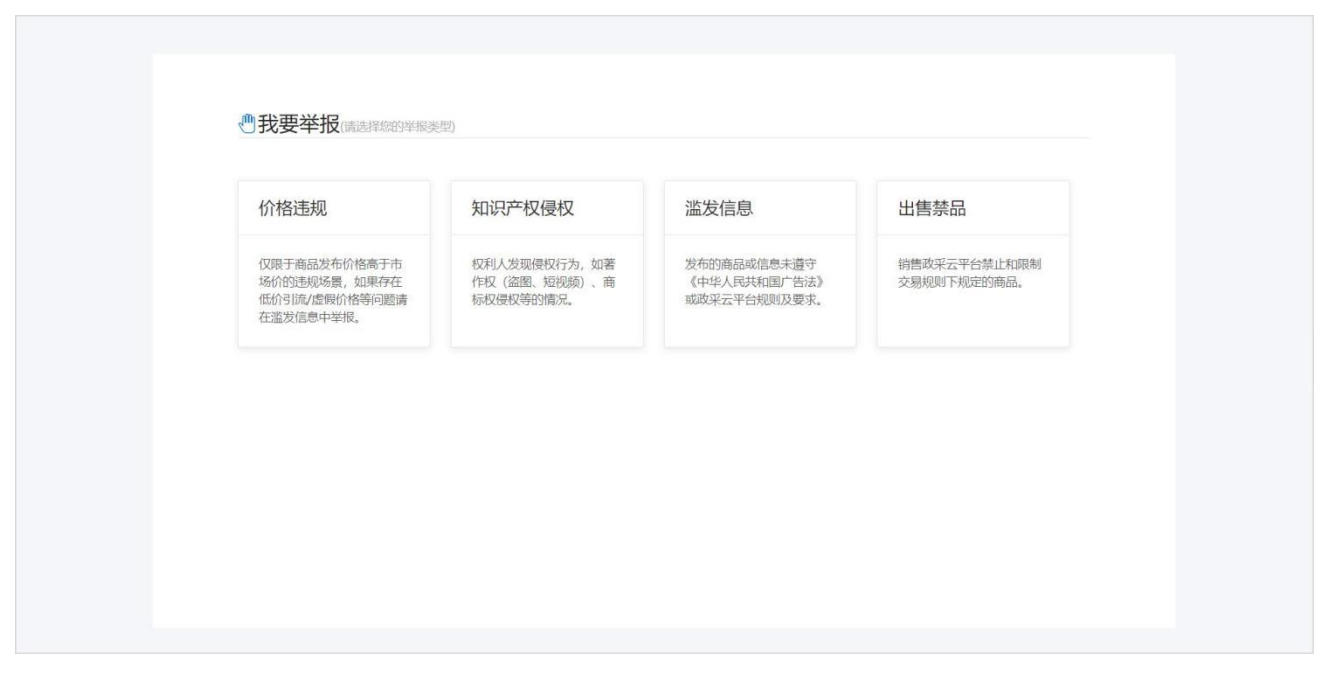

4. 在举报 页面,填写邮箱、举报原因、举报说明等内容,点击提交。

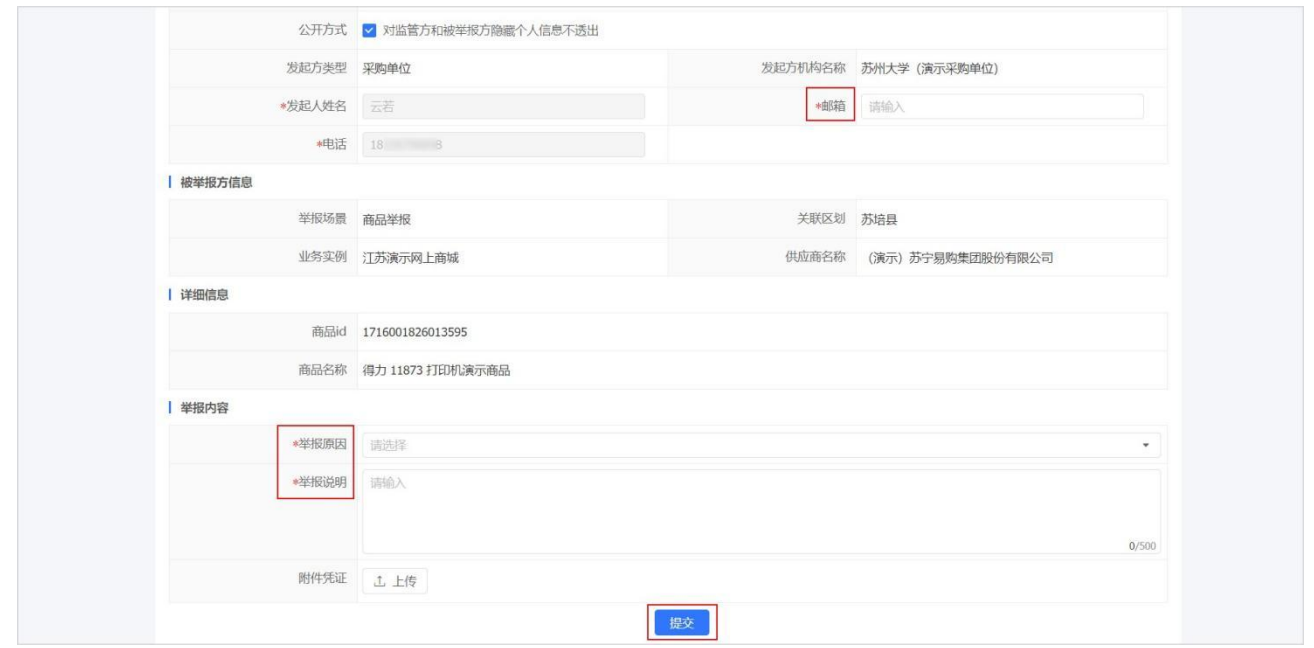

5. 在举报管理 页面,找到对应被举报的商品信息,状态为待受理。点击查看,可查看商品举报受理进度。

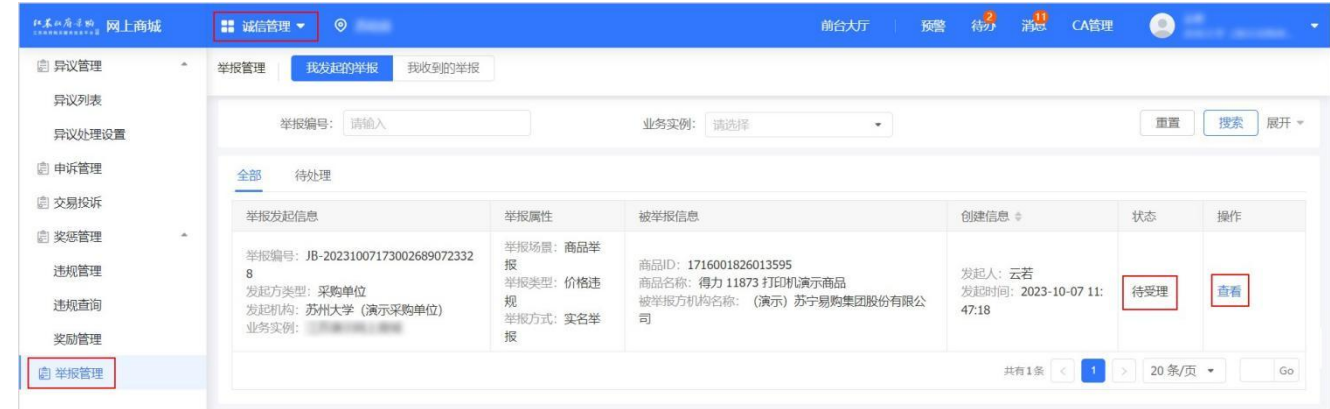

### 4.3.2. 投诉定点电商

<span id="page-20-0"></span>1. 采购人创建订单后,进入订单列表 页面,可根据实际情况对定点电商发起投诉。投诉类型包括但不限于:商品质量 问题、违规收费、收到的商品不符、收到假冒伪劣商品等。

#### 菜单路径: 我的工作台 > 电子卖场 > 订单管理

2. 选择需要发起投诉的订单,点击 订单详情。

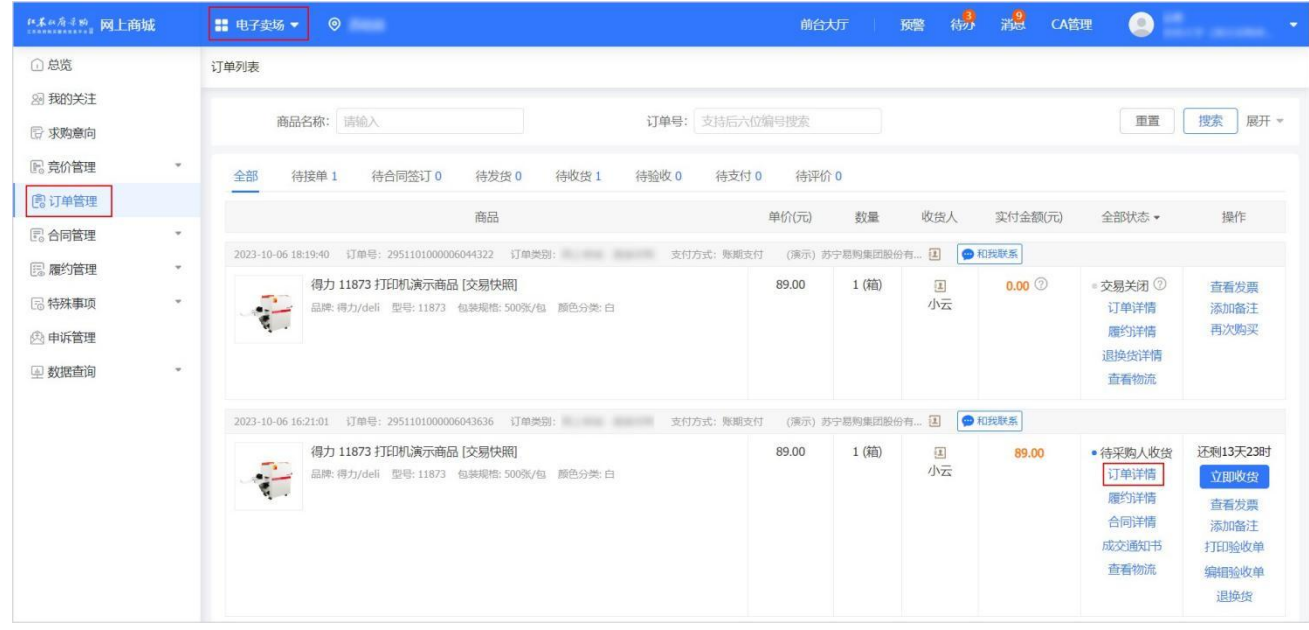

3. 在 订单详情 页面,点击 投诉定点电商。

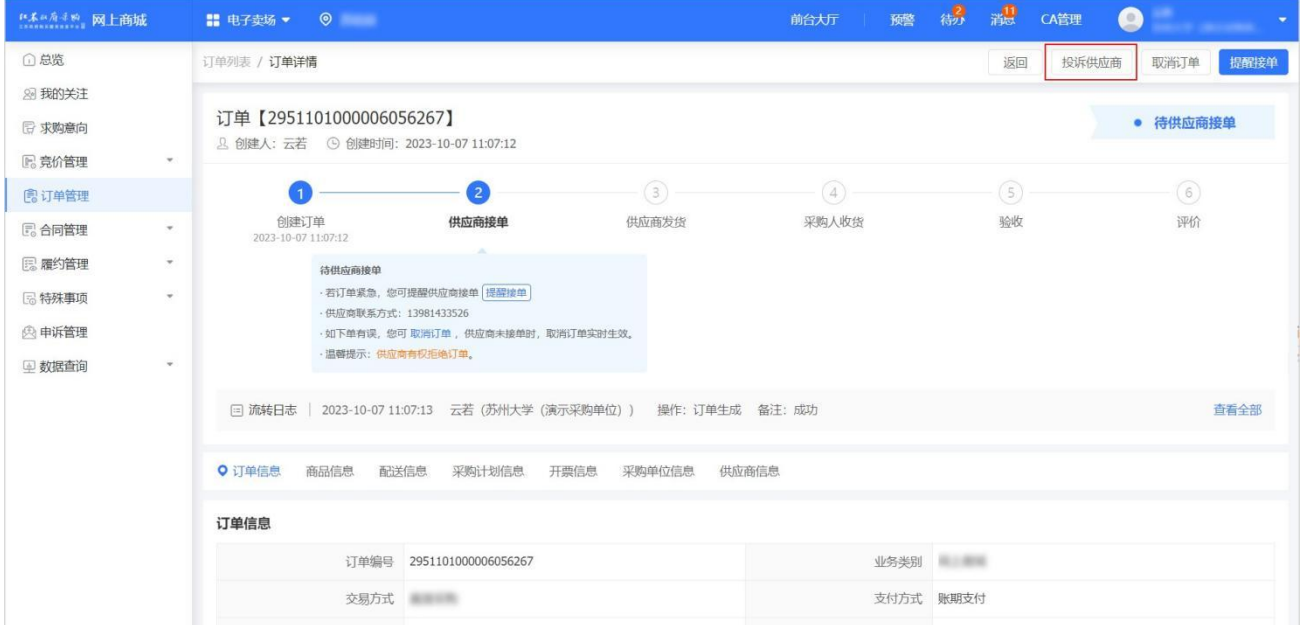

4. 在创建投诉单页面,填写投诉方联系电话、投诉类型、投诉事由等信息,点击提交。

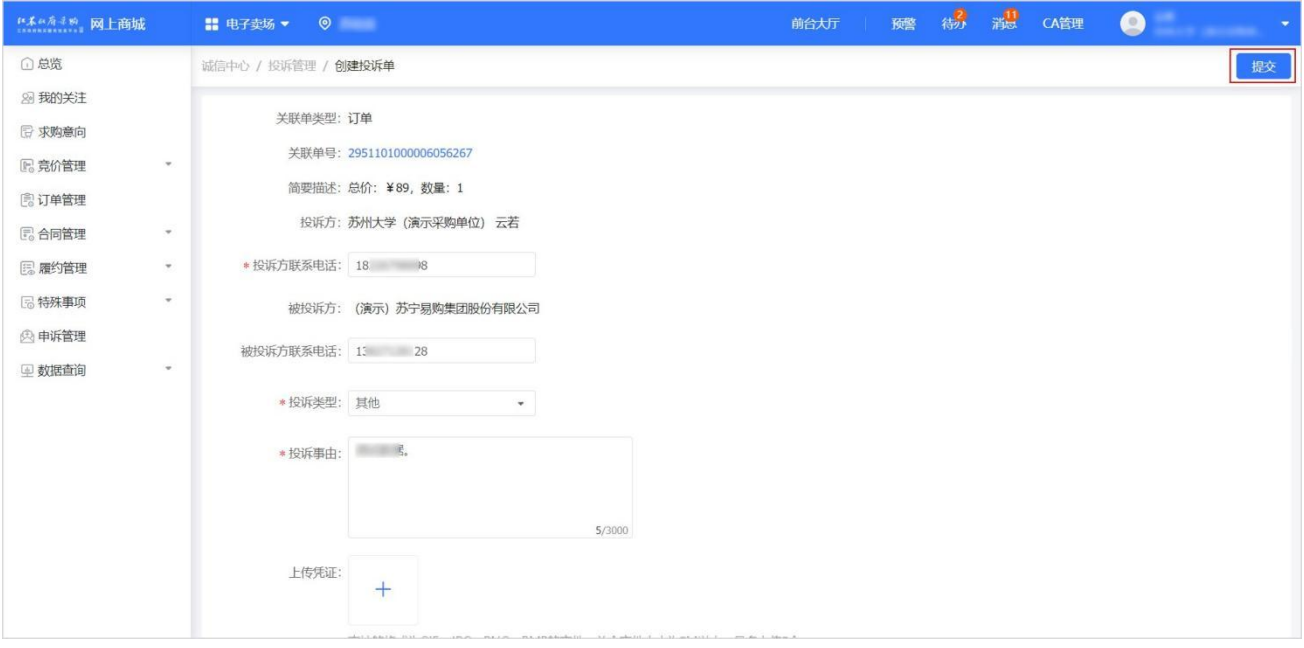

5. 在申诉管理 页面的发起的投诉标答页,投诉单状态显示为待受理。点击查看,可查看受理进度。

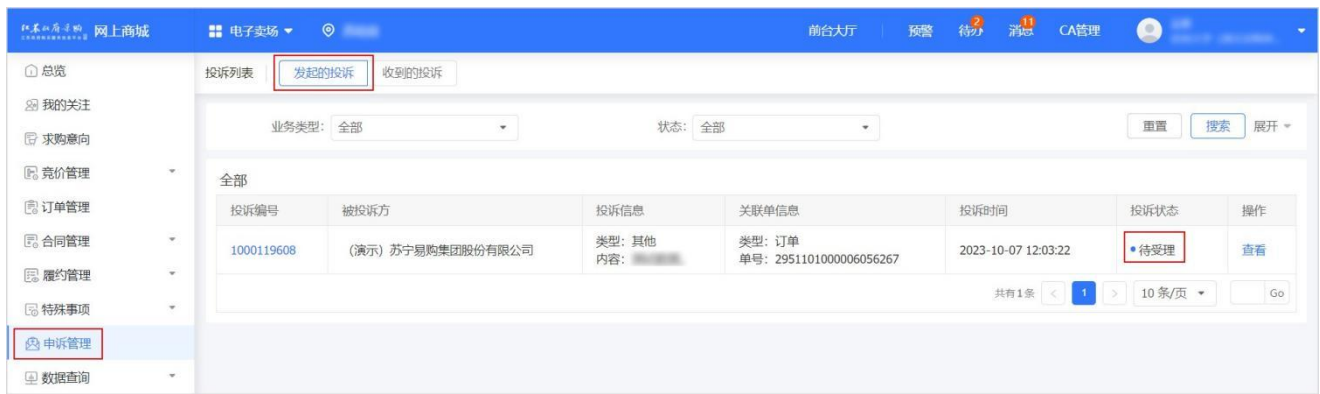